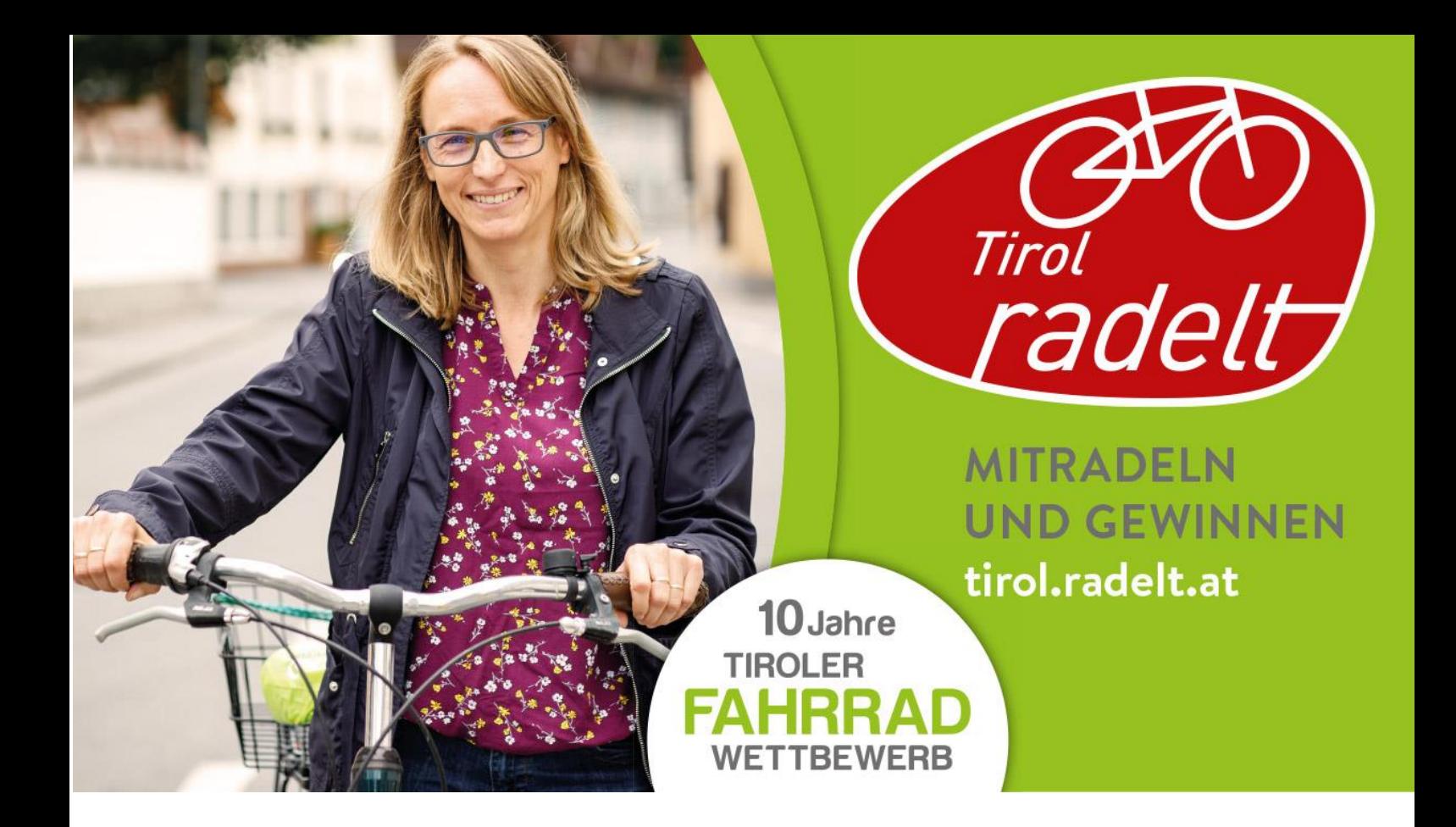

# **Benutzerhandbuch für Administratorinnen und Administratoren von Veranstaltern**

Stand: 28. Mai 2020

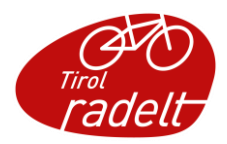

## Inhalt

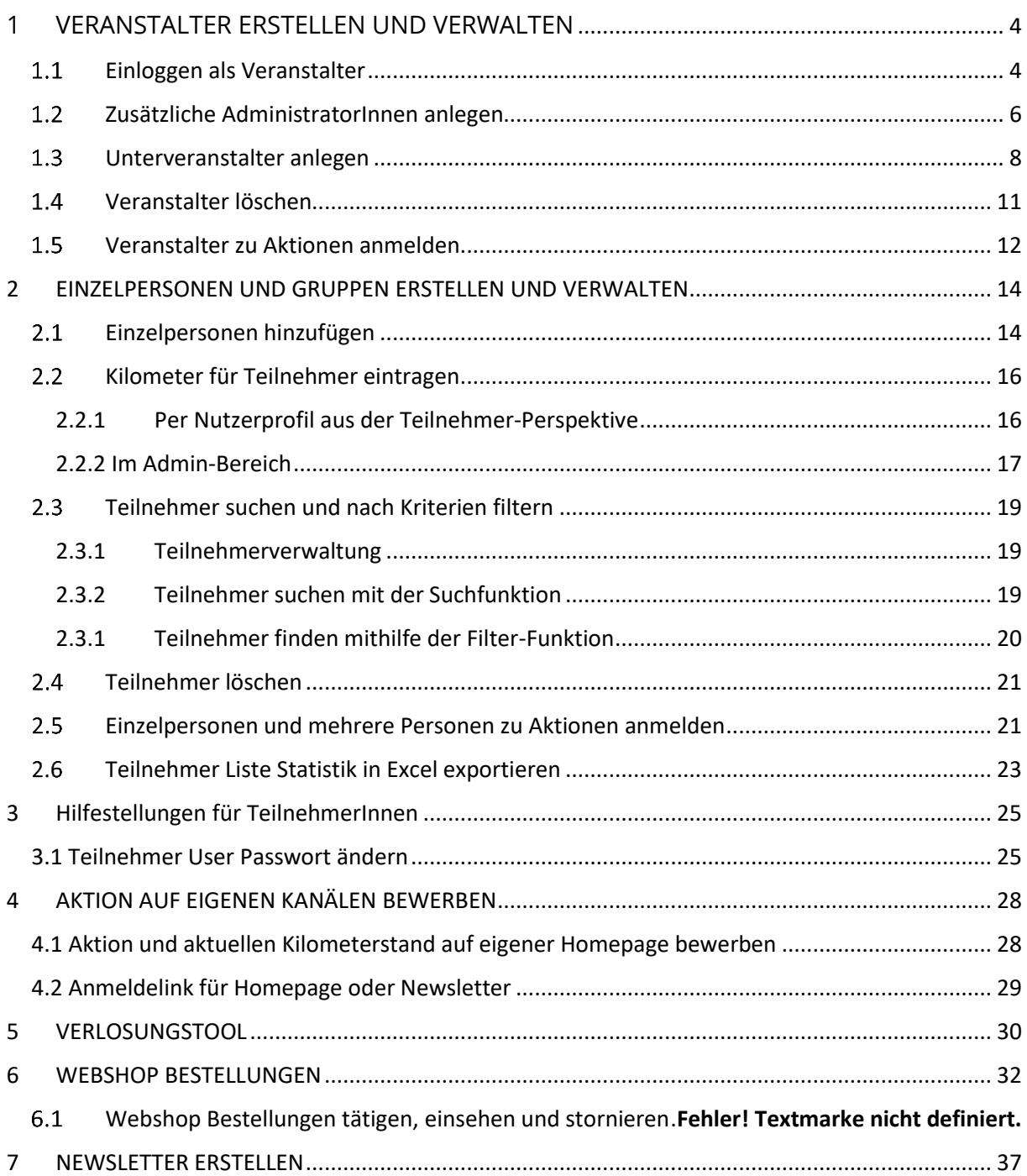

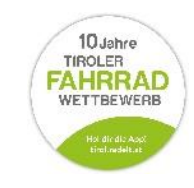

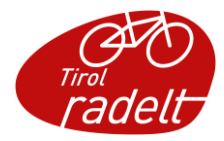

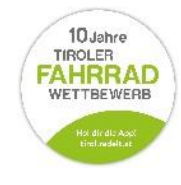

I

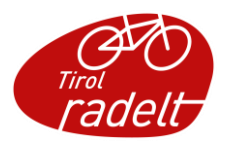

## <span id="page-3-0"></span>1 VERANSTALTER ERSTELLEN UND VERWALTEN

#### <span id="page-3-1"></span> $1.1$ Einloggen als Veranstalter

 Sobald Sie als Administrator eines Veranstalters registriert und freigeschaltet sind, können Sie sich unter tirol.radelt.at/dashboard mit Ihren Zugangsdaten einloggen:

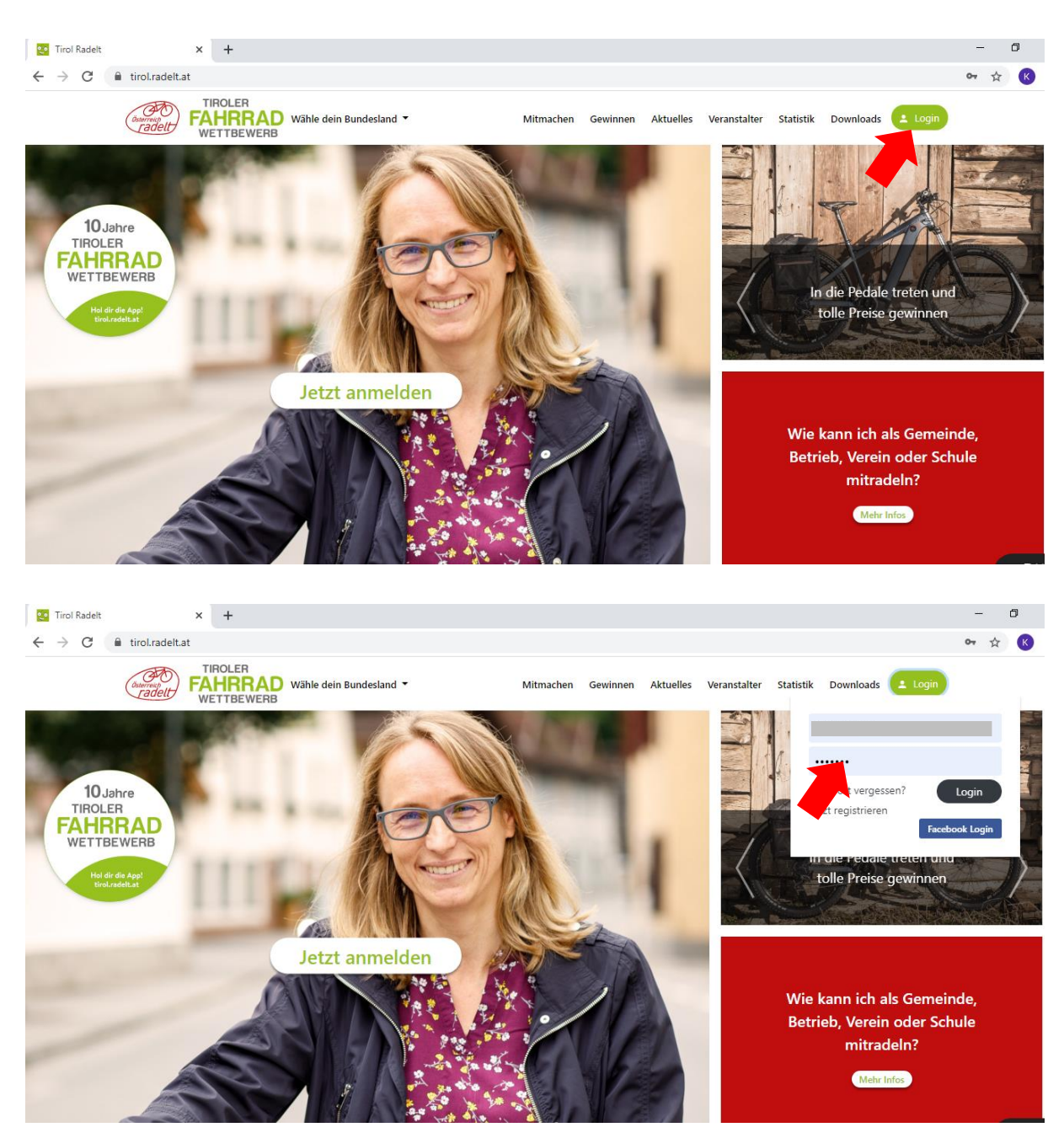

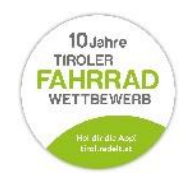

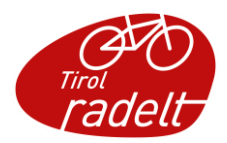

 Sie befinden Sich nun auf ihrer persönlichen Seite, die Sie auch zum Eintragen der persönlichen Kilometer verwenden können. Rechts oben in der Menüleiste können Sie ein Ausklapp-Menü öffnen, indem Sie auf Ihren Benutzernamen klicken. Klicken Sie dann auf den Unterpunkt "Admin Bereich". (Hinweis: Diese Funktion scheint nur in Benutzerkonten auf, die als Administrator eines Veranstalters zugewiesen wurden.)

Kilometer eingeben Meine Statistik Freunde Teams Familien & Gruppen AGBs > persönliche Seite verlassen > **Imin Bereich** bshop erofil ansehen Logindaten ändern .<br>Meine Räder 10 Jahre **TIROLER** Mein Konto löschen FAHRRAD Logout **WETTBEWERB** Rad hinzufügen Testrad Tachorad

 Nun befinden Sie sich in Ihrem persönlichen Veranstalter-Administratoren-Bereich. In der linken Seitenleiste befindet sich das Hauptmenü. Auf der hellgrauen Pinnwand finden Sie aktuelle Nachrichten für Administratoren.

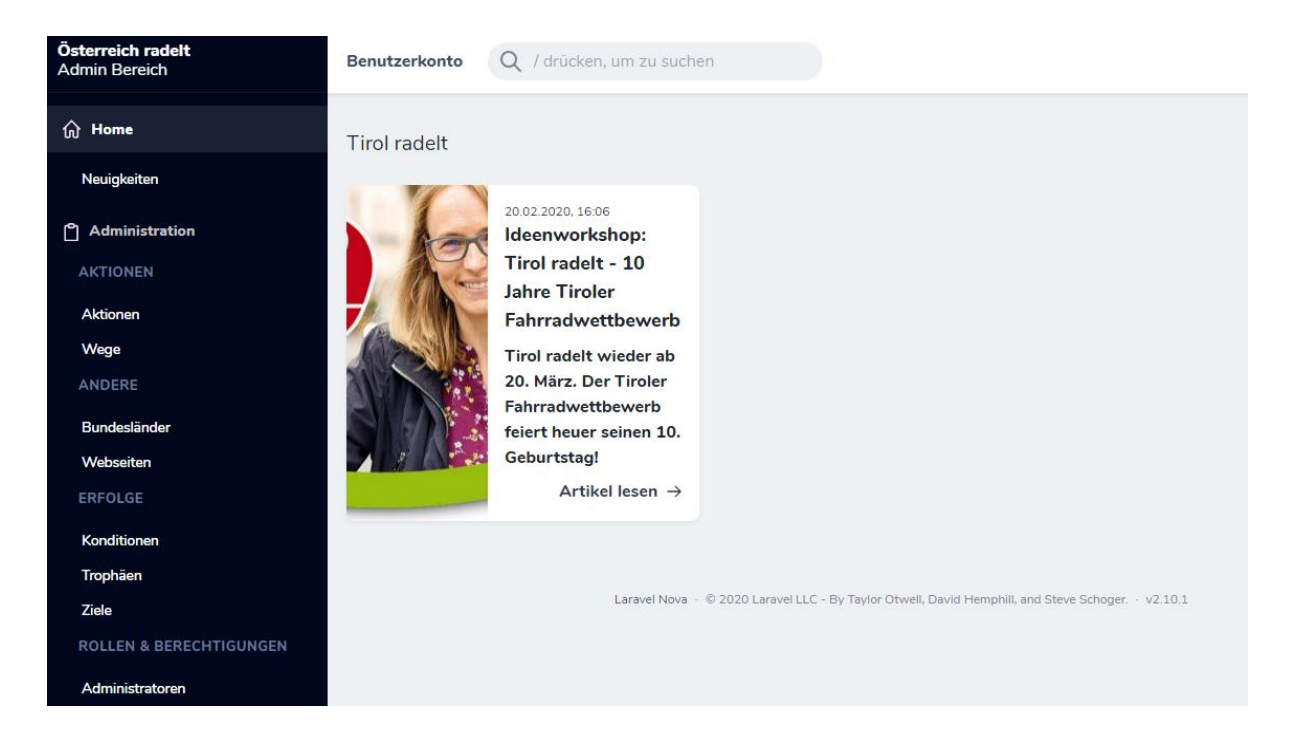

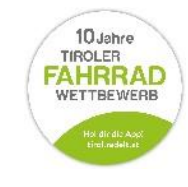

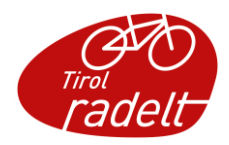

#### <span id="page-5-0"></span> $1.2$ Zusätzliche AdministratorInnen anlegen

• Sie können Ihrem Veranstalter jederzeit zusätzliche AdministratorInnen hinzufügen (z.B. sinnvoll bei Schulklassen oder Abteilungen). **Achtung: diese müssen vorab bereits in der Personenliste angelegt worden sein!** (Anlegen von Personen siehe Punkt [2.1\)](#page-13-1)

Um zusätzliche AdministratorInnen hinzuzufügen, klicken Sie in der linken Seitenleiste auf den Unterpunkt "Veranstalter" und wählen in der Veranstalterübersicht den gewünschten Veranstalter. Klicken Sie nun auf das "Augen-Symbol" rechts in der Zeile.

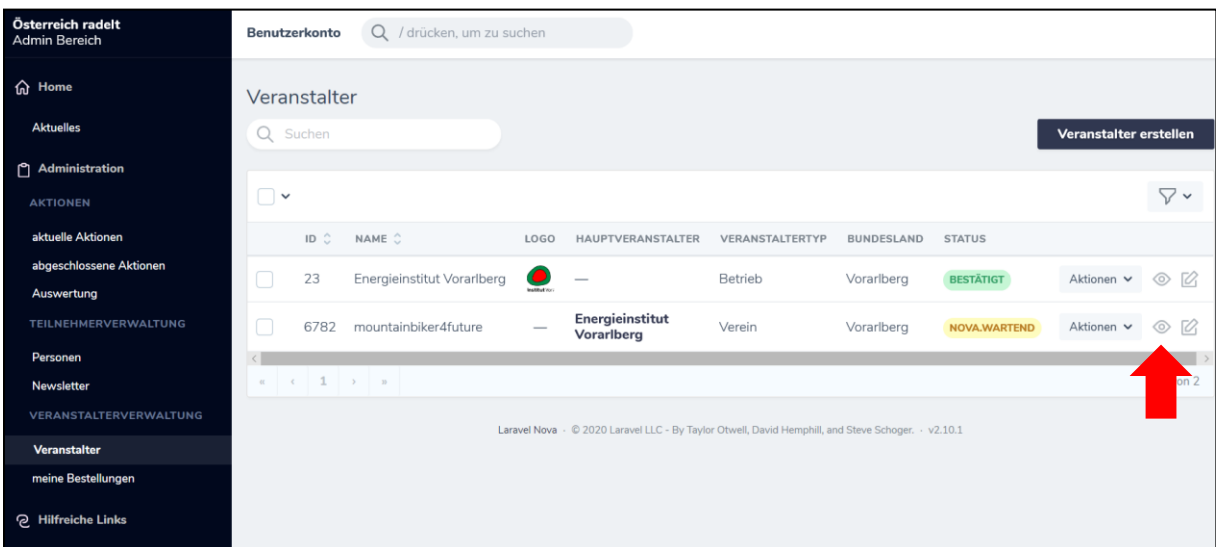

• Sie befinden sich nun in der Veranstalter-Detailansicht. Scrollen Sie abwärts bis Sie zum Begriff "Administrator" gelangen. Klicken Sie nun auf den schwarzen Balken "**Administrator ankoppeln**" rechts.

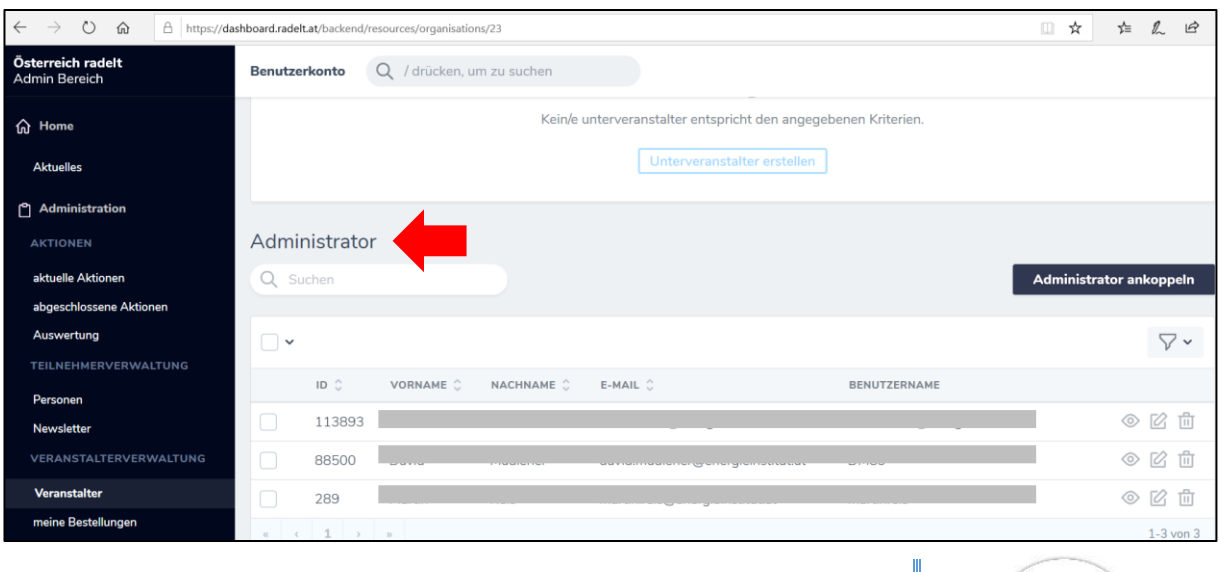

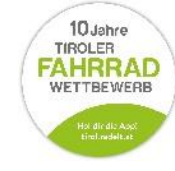

6

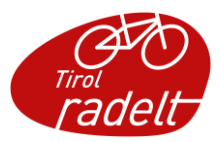

• Sie können nun mithilfe eines **Suchwerkzeugs** die gewünschte Person in der Personenliste suchen.

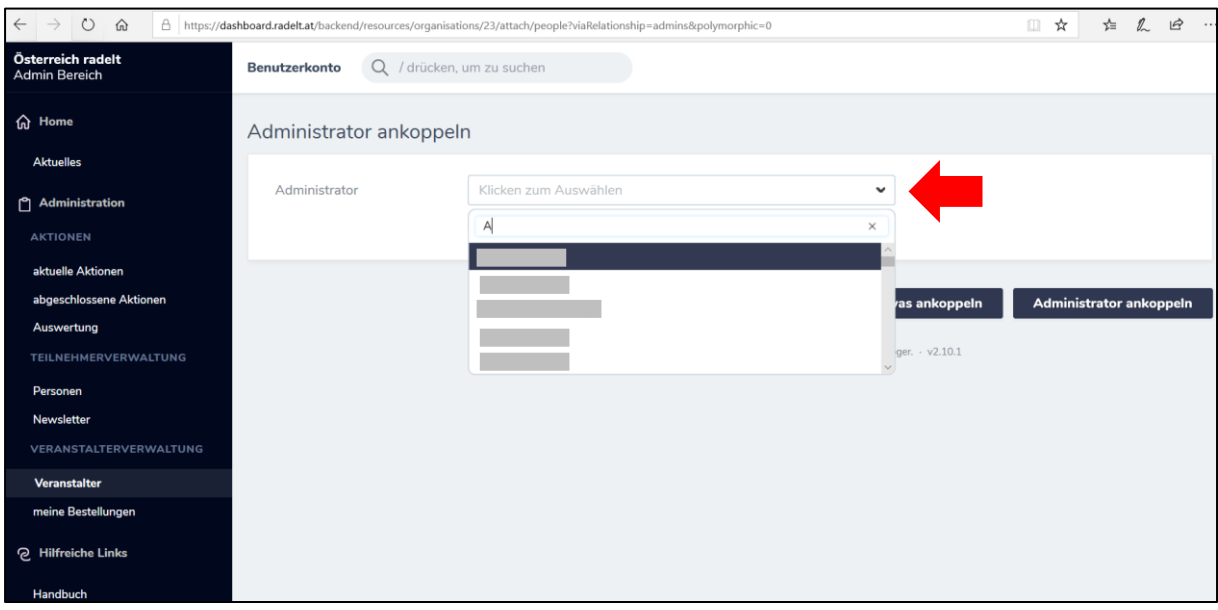

• Sobald Sie die gewünschte Person gefunden haben, klicken Sie auf den schwarzen Balken "Administrator ankoppeln" rechts.

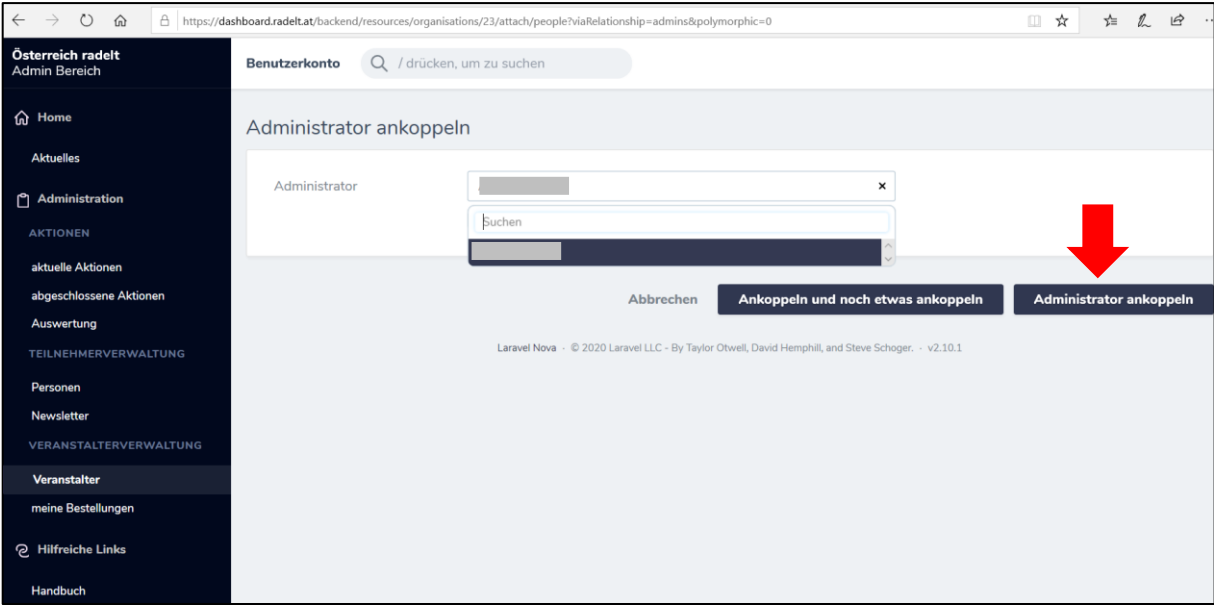

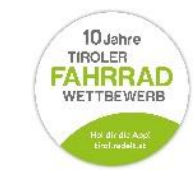

7

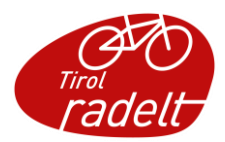

• Der / Die neue AdministratorIn erscheint nun in der Liste der AdministratorInnen in der Veranstalter-Detailansicht und kann nun ebenso den Veranstalter verwalten. Der Zugriff erfolgt wie in Punkt [1.1](#page-3-1) beschrieben.

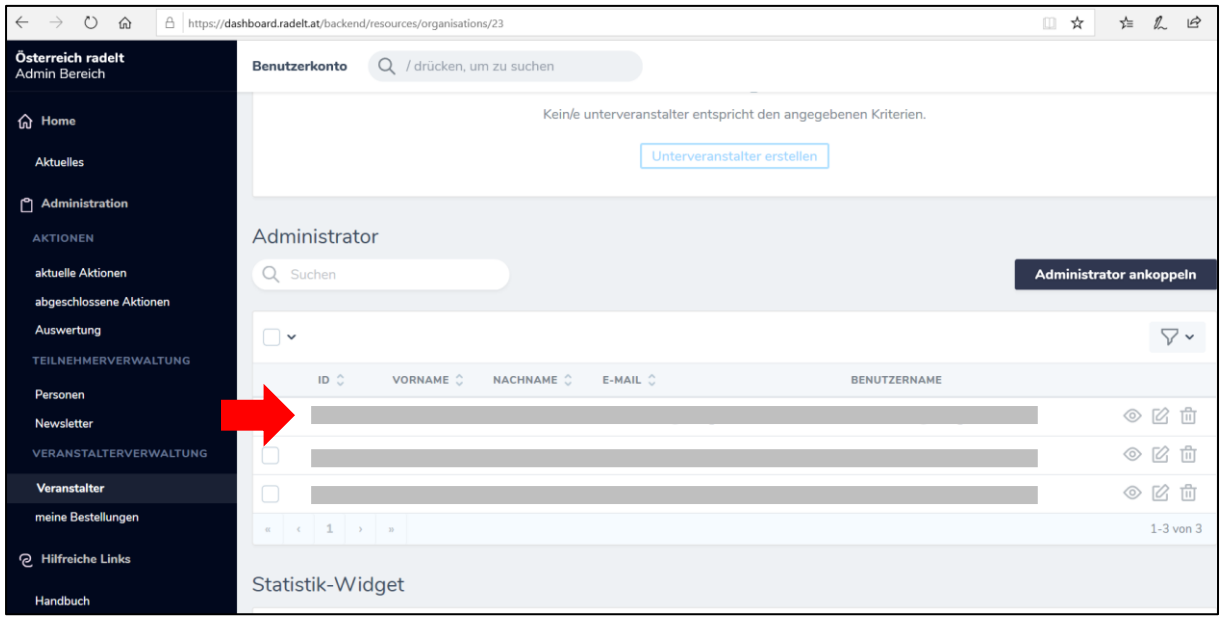

#### <span id="page-7-0"></span> $1.3$ Unterveranstalter anlegen

• Administratoren können den von Ihnen verwalteten Veranstaltern **Unterveranstalter** zuordnen (z.B. Standorte oder Abteilungen bei Betrieben, Schulklassen). Wählen Sie dazu im linken Hauptmenü unter dem Punkt "Veranstalterverwaltung" den Unterpunkt "Veranstalter".

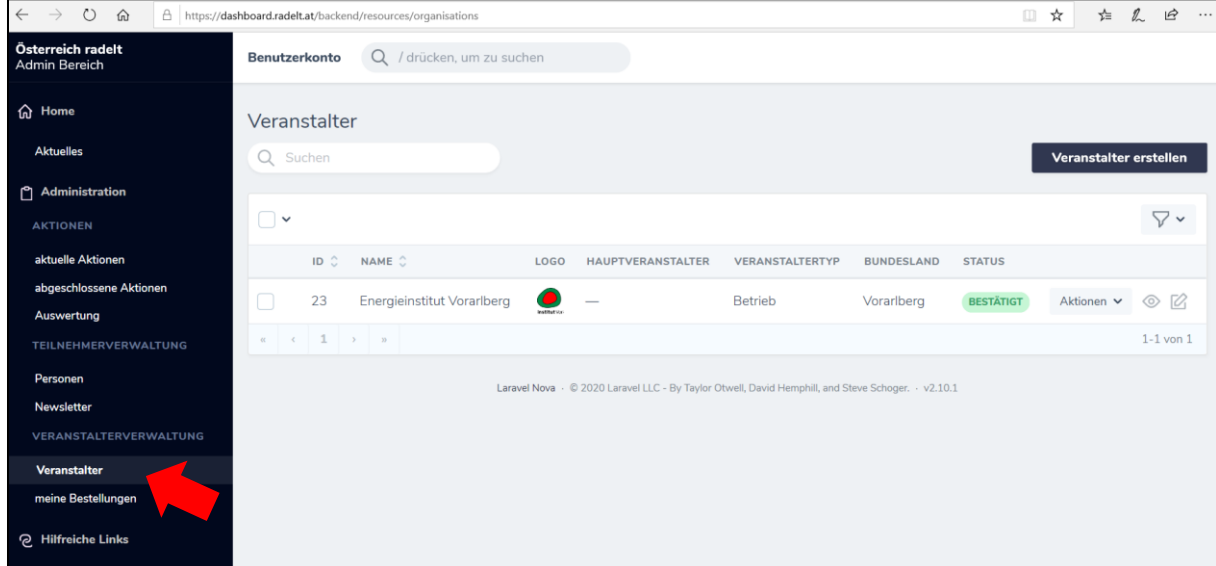

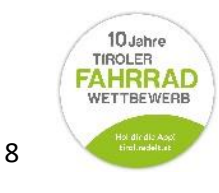

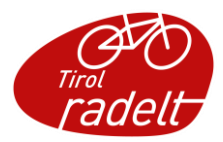

 Um einen Unterveranstalter zu erstellen, klicken Sie neben dem gewünschten Hauptveranstalter auf das "Ansehen-Symbol" (**Auge**):

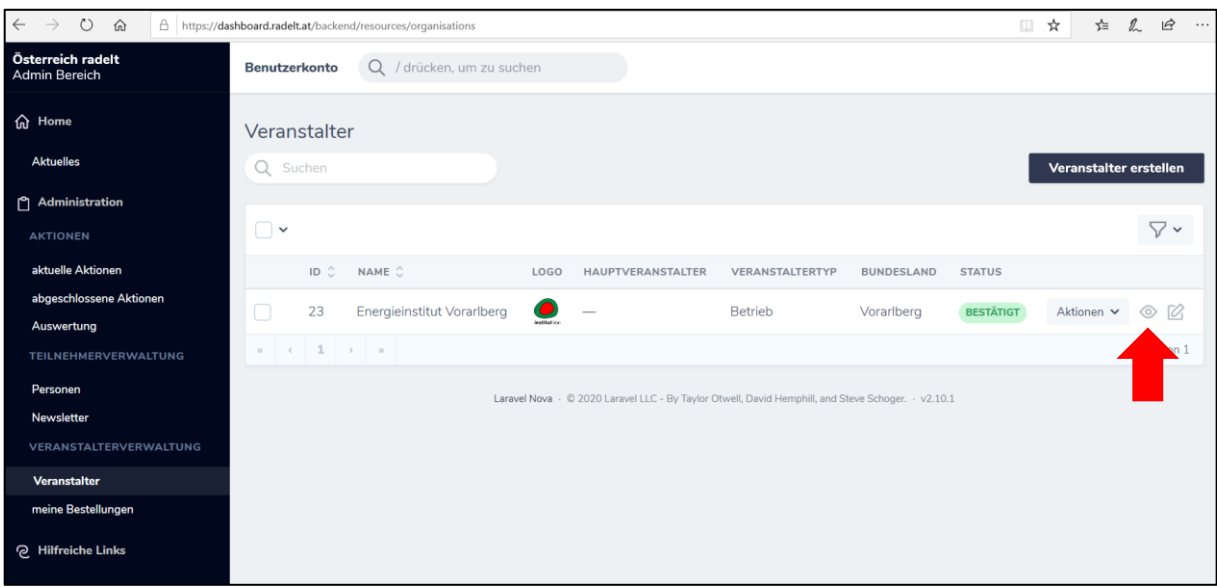

 Sie befinden sich nun auf der Detail-Seite des Hauptveranstalters. Scrollen Sie nach unten bis der Begriff "Unterveranstalter" erscheint. Klicken Sie auf den schwarzen Balken rechts "Unterveranstalter erstellen".

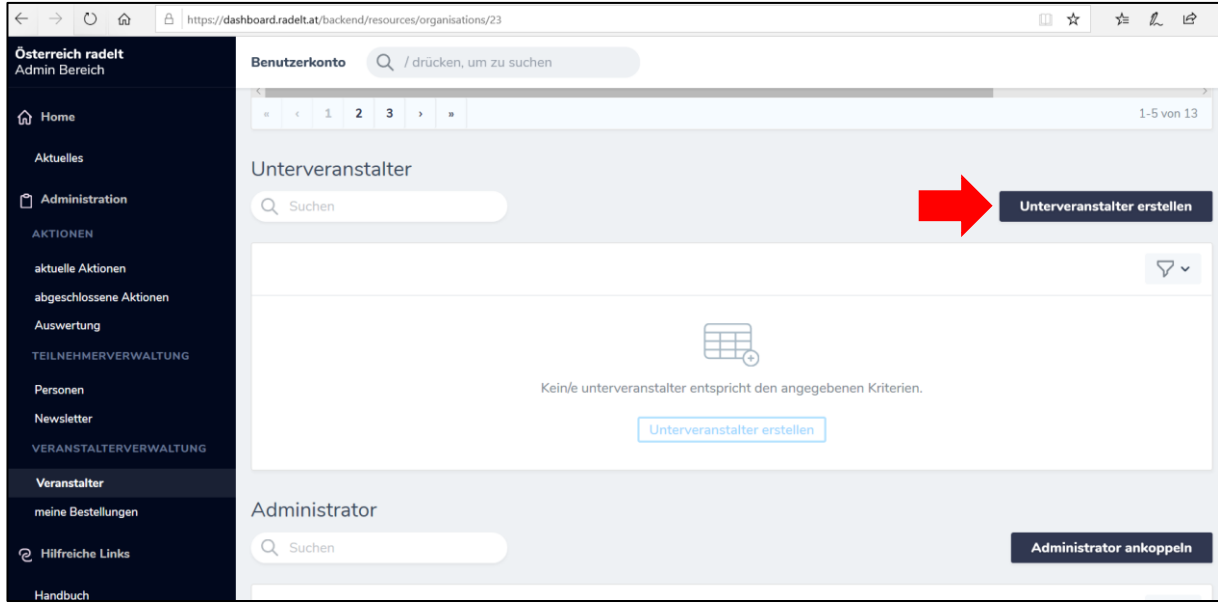

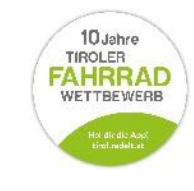

9

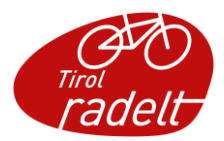

Füllen Sie die Veranstalter Details aus.

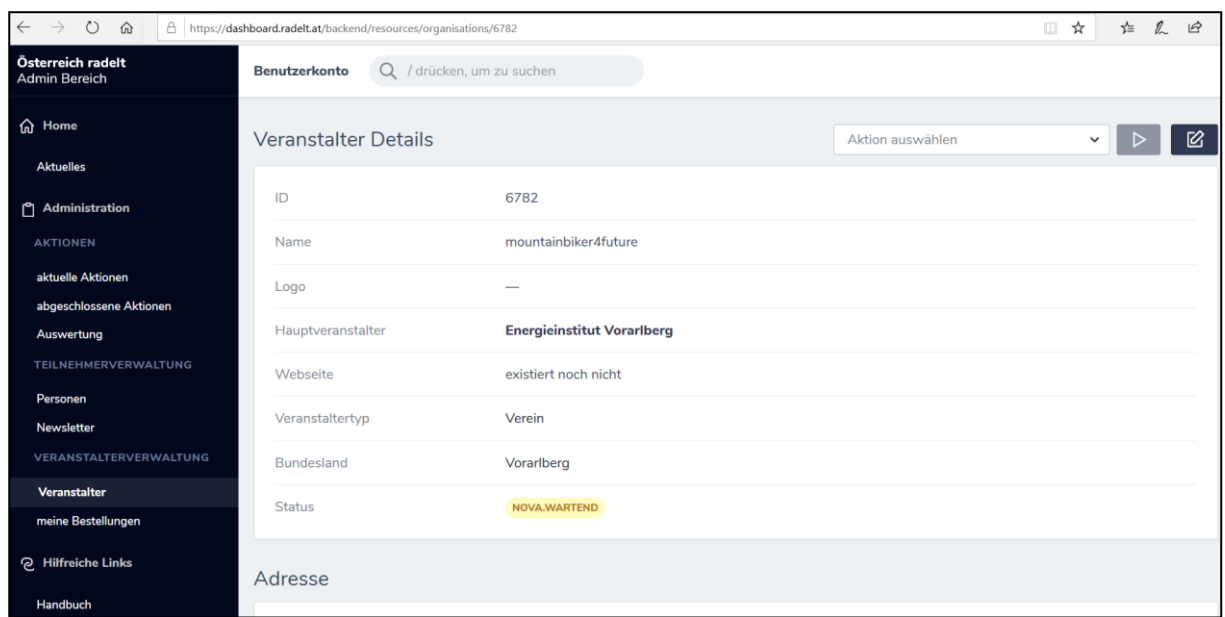

**•** Klicken Sie auf den schwarzen Kasten "Unterveranstalter erstellen".

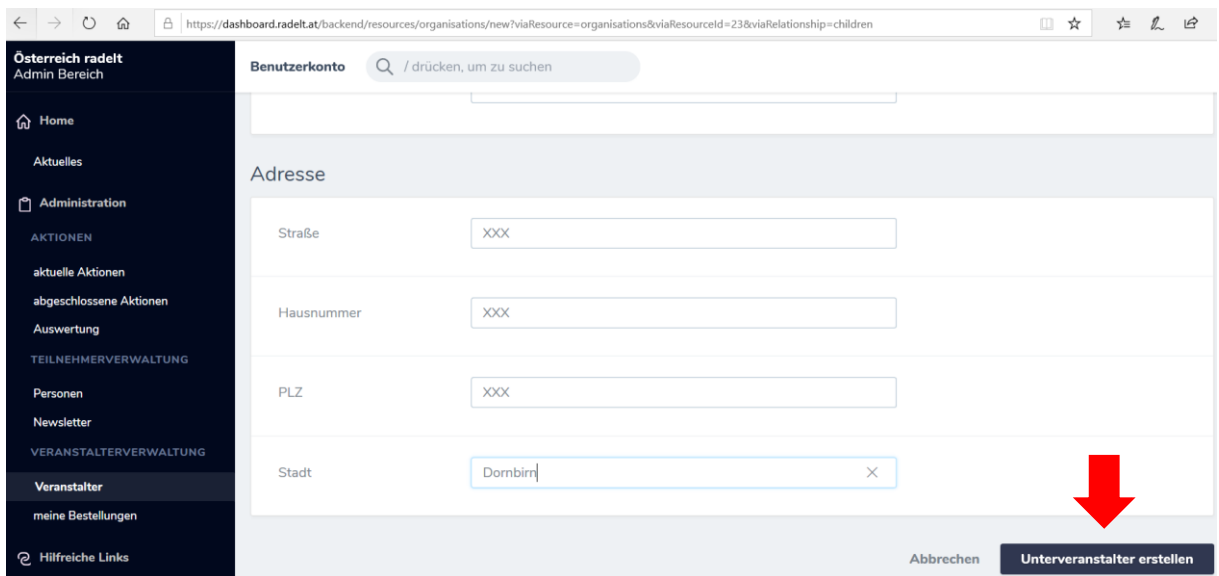

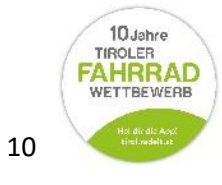

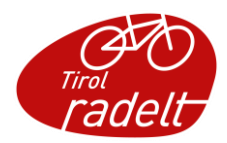

 In Ihrer Veranstalter-Übersicht finden Sie nun Ihren neuen Unterveranstalter angelegt und einem Hauptveranstalter (in diesem Fall "Energieinstitut Vorarlberg") zugeordnet.

**Hinweis: Ihr neuer Unterveranstalter muss von Ihrem Bundesland-Administrator bestätigt werden. Ist das geschehen, erscheint in der Status-Spalte dann ebenfalls ein grünes "Bestätigt-Symbol".**

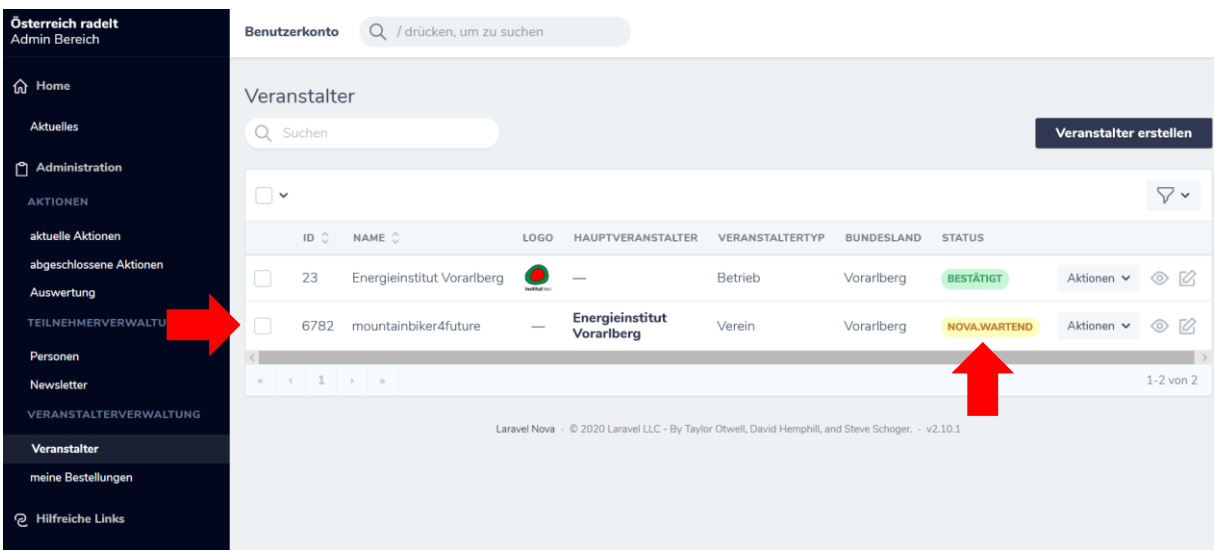

#### <span id="page-10-0"></span>Veranstalter löschen  $1.4$

• Um einen Veranstalter zu löschen, schreiben Sie bitte eine E-Mail an Ihren Bundesland-Administrator. Diesen finden Sie in der Fußleiste Ihres Home-Bildschirms (Name Bundesland.radelt.at) unter dem Punkt "Kontakt".

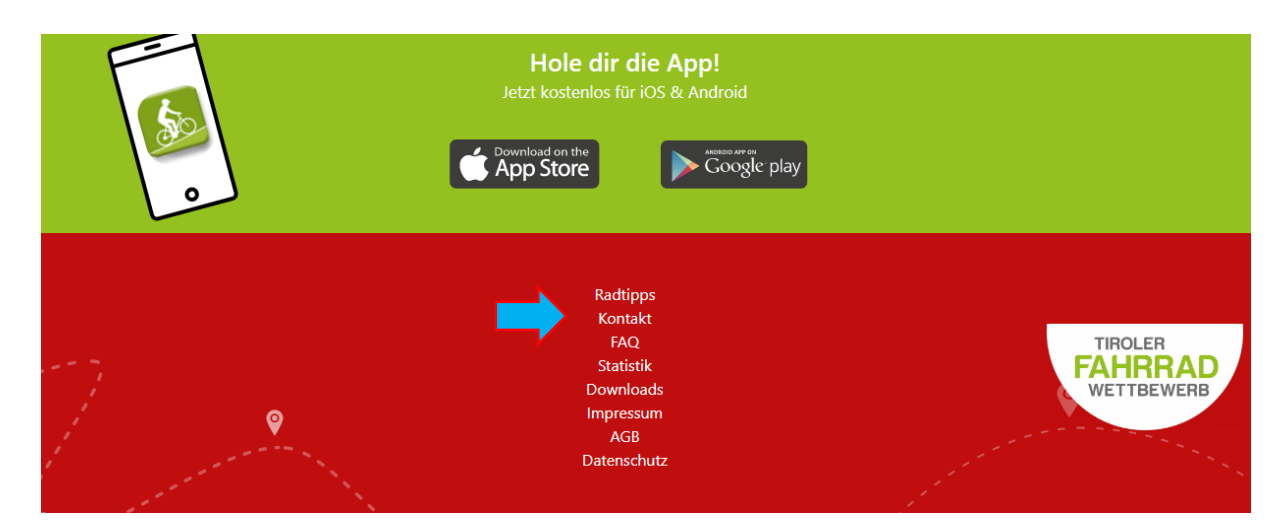

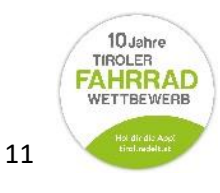

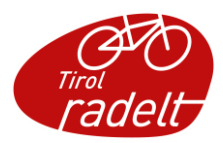

#### <span id="page-11-0"></span> $1.5$ Veranstalter zu Aktionen anmelden

- Administratoren können Ihren Veranstalter **selbst zu laufenden Aktionen** (z.B. Tirol radelt, Schoolbiker etc.) anmelden.
- Wird eine neue Aktion gestartet, zu der sich Veranstalter anmelden können, erscheint eine Infobox im grauen Home-Bereich. Durch Klicken des Kastens in der Infobox erfolgt die Anmeldung.

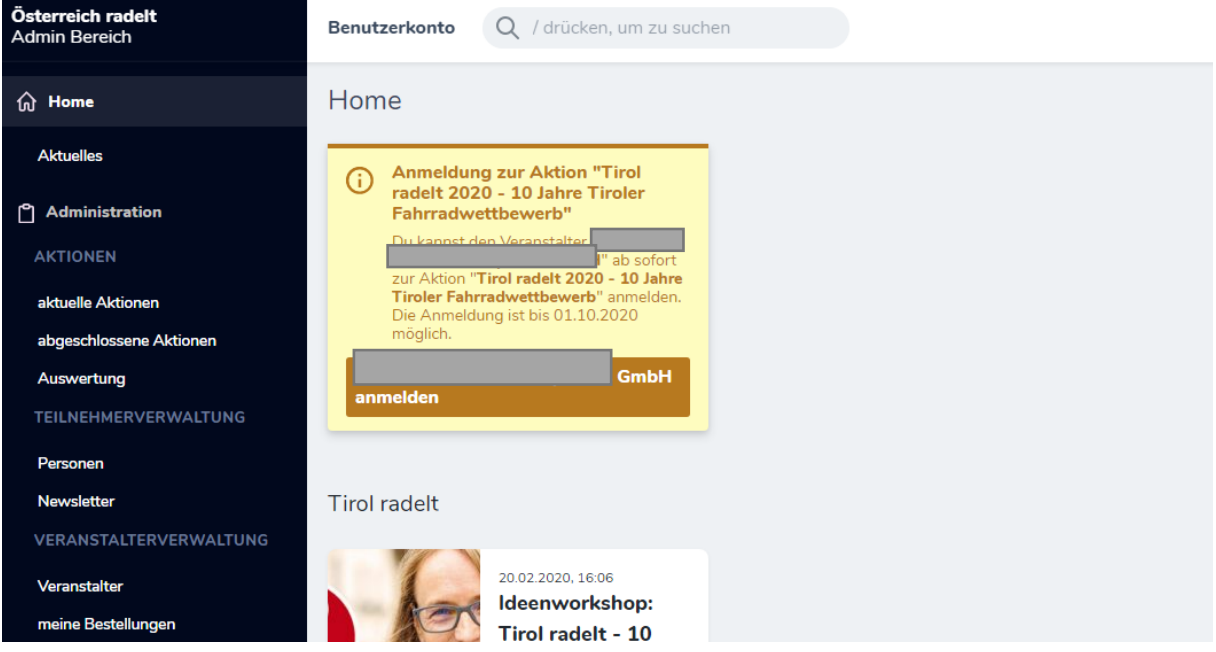

 Eine weitere Möglichkeit, den Veranstalter zu laufenden Aktionen anzumelden, ist über die Veranstalterverwaltung. Wählen Sie dafür links im Hauptmenü unter dem Punkt "Veranstalterverwaltung" den Punkt "Veranstalter". Sie befinden sich nun in der Veranstalterliste. In der Zeile des gewünschten Veranstalters finden Sie rechts ein kleines Aufklapp-Menü mit dem Titel "**Aktionen**." Öffnen Sie dieses durch Klicken und wählen Sie den Unterpunkt "zu Aktion anmelden." (in der Sidebar ist der Punkt Veranstalter nicht sichtbar))

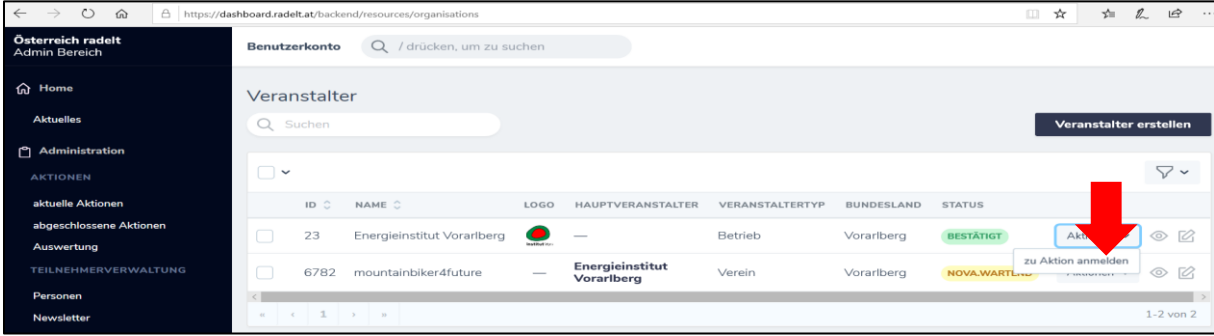

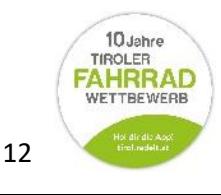

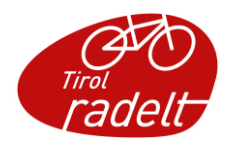

 Es öffnet sich ein Fenster. Wählen Sie jene Aktion aus, zu der Sie Ihren Veranstalter anmelden wollen und **geben Sie die Anzahl an Personen (z.B. Betriebe Mitarbeitende, Gemeinden EinwohnerInnen, Vereine Vereinsmitglieder) an.** ACHTUNG: die letzte Zeile "Name des Veranstalters in dieser Aktion" ist nicht **auszufüllen (Sonderfunktion für Schulen, da diese jährlich die Bezeichnung wechseln).**

Klicken Sie anschließend auf den schwarzen Balken "Aktion ausführen". Ihr Veranstalter ist nun zu Ihrer gewünschten Aktion angemeldet. Sie können die Anmeldung im Hauptmenü auf der linken Seite im Punkt "Aktionen" – "aktuelle Aktionen" einsehen.

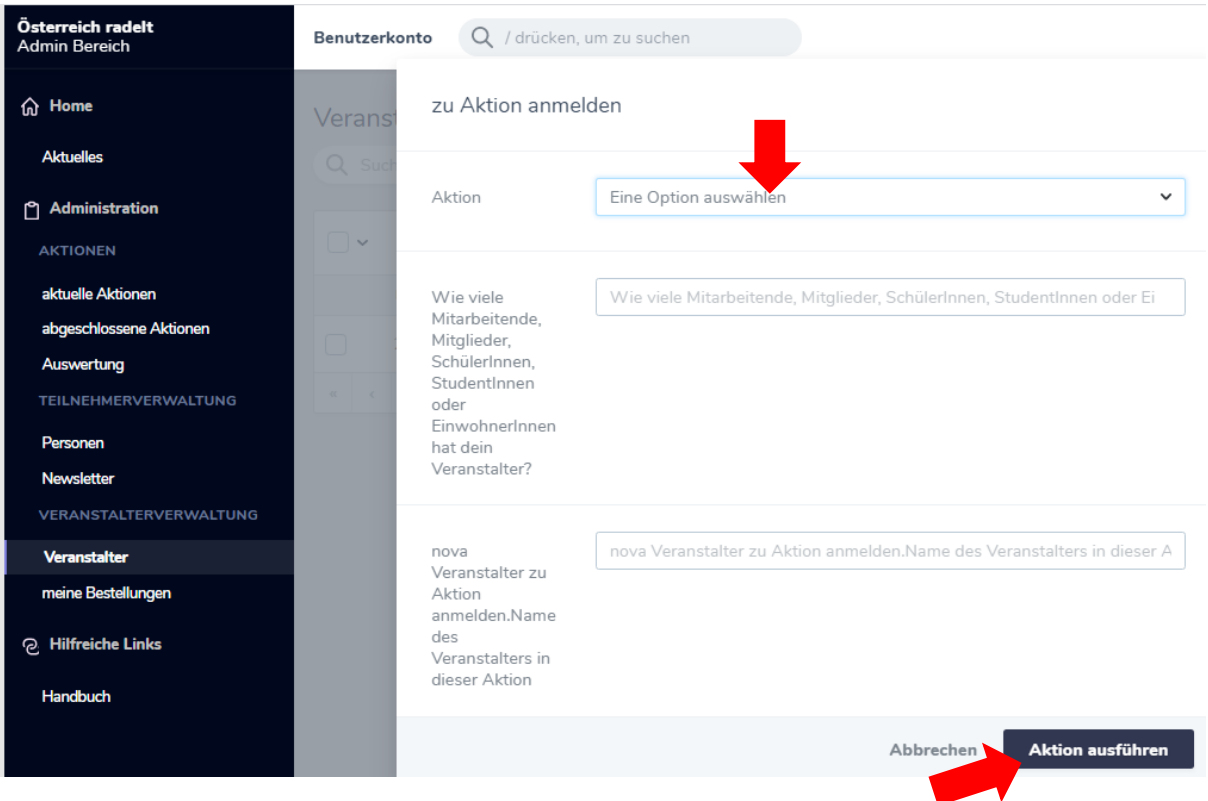

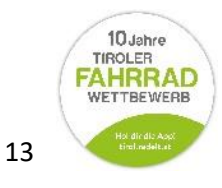

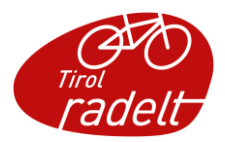

### <span id="page-13-0"></span>2 EINZELPERSONEN UND GRUPPEN ERSTELLEN UND VERWALTEN

#### <span id="page-13-1"></span>Einzelpersonen hinzufügen  $2.1$

• **Wichtig: Prüfen Sie immer zunächst, ob die Person bereits angelegt** ist, indem Sie die Suchfunktion benutzen. Dieser finden Sie im Bereich Teilnehmerbereich Personen in der Seitenleiste.

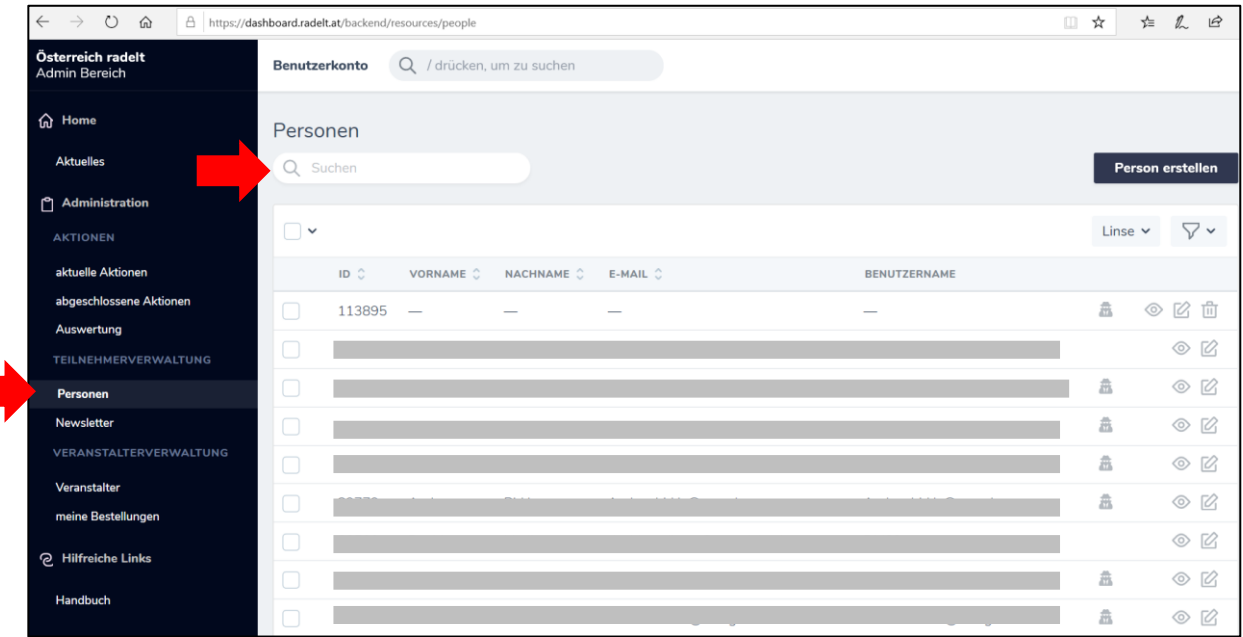

• Ist die Person nicht in der Datenbank, klicken Sie rechts oben auf den schwarzen Kasten "**Person erstellen**".

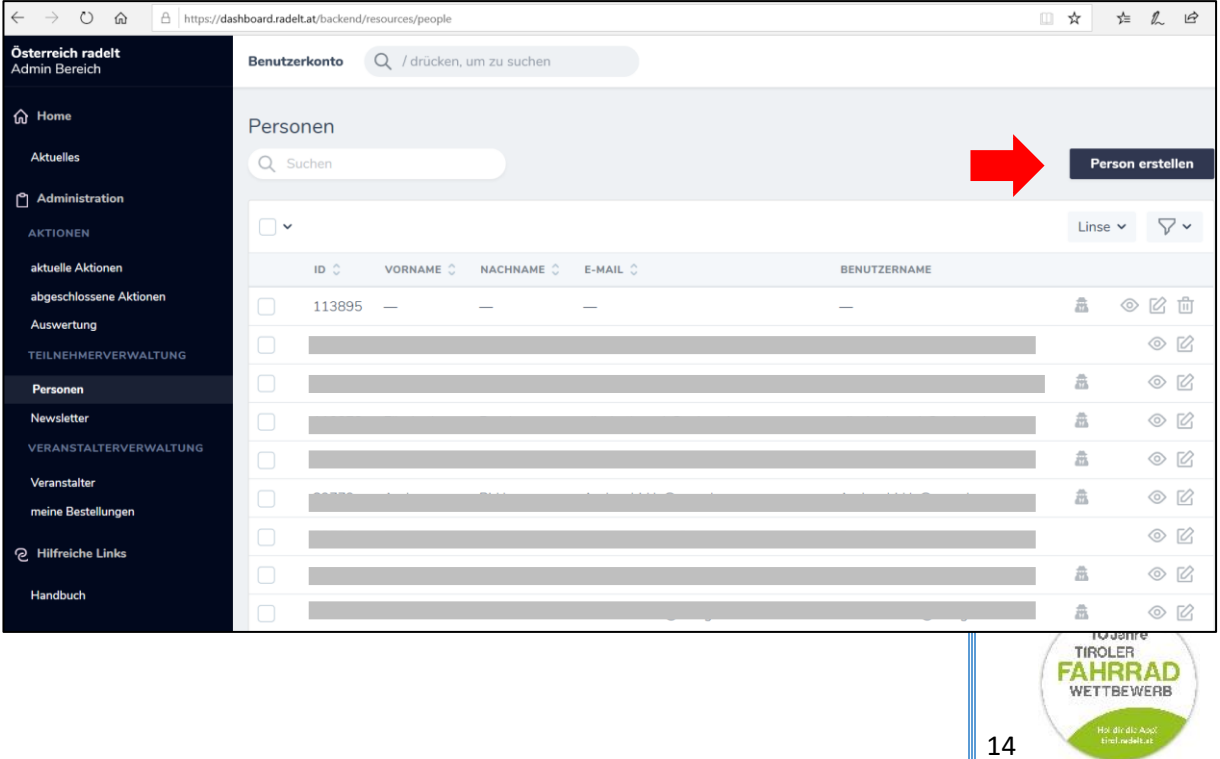

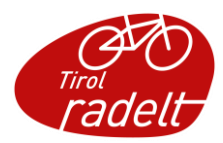

• Füllen Sie das Formular mit den **Daten** des zukünftigen Teilnehmers aus. Es sind die Felder Anrede, Vorname, Nachname, e-mail Adresse oder Telefonnummer sowie Postleitzahl und Stadt (Gemeinde) erforderlich.

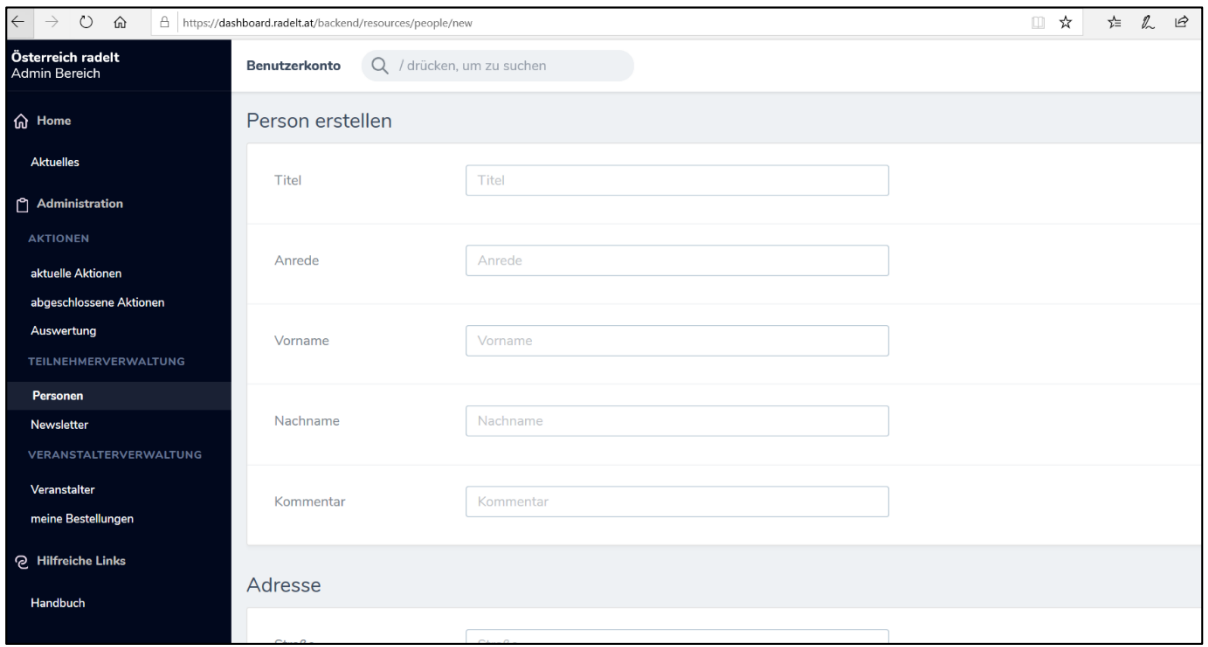

• Klicken Sie abschließend rechts unten auf den schwarzen Balken "Person **erstellen**". Die neu angelegte Person finden Sie anschließend wieder in der Personenliste.

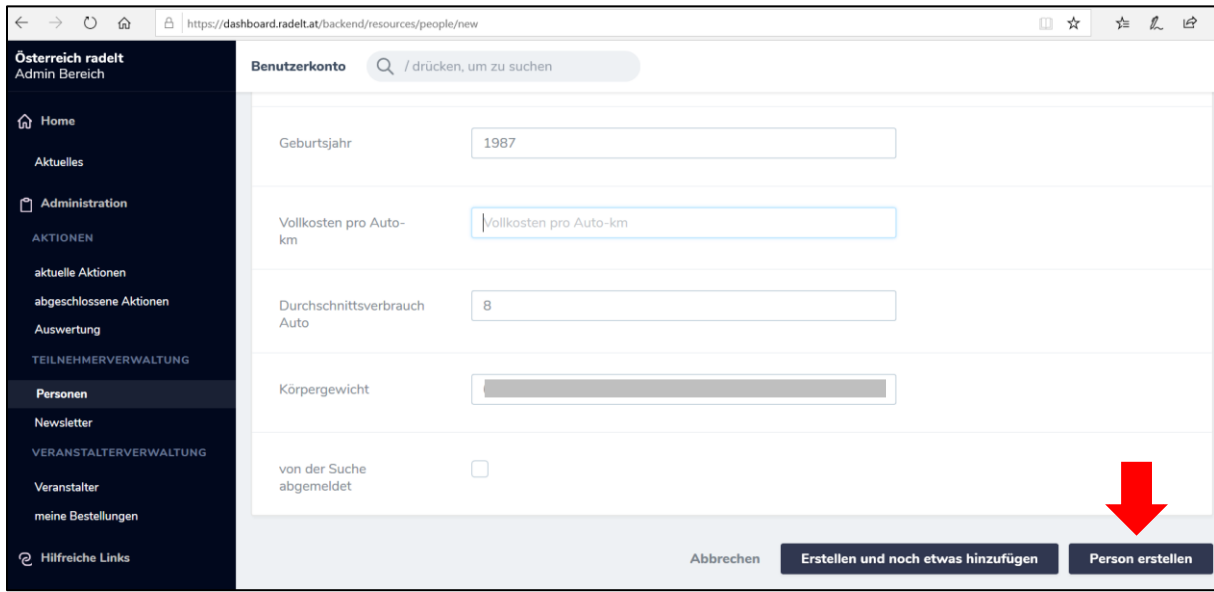

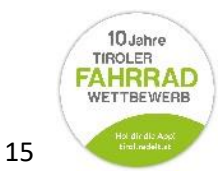

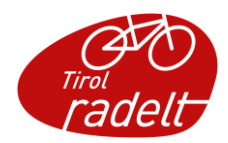

 Damit sich die neue Person künftig auch selbst einloggen und Kilometer eingeben kann, ist die Vergabe von **Benutzername** und **Passwort** notwendig (Siehe Punkt [2.1\)](#page-13-1)

**Hinweis: Diese Zugangsdaten bitte der Person mitteilen mit dem Hinweis, das Passwort nach dem erstmaligen Einloggen aus Sicherheitsgründen selbst zu ändern**.

#### <span id="page-15-0"></span> $2.2$ Kilometer für Teilnehmer eintragen

• Für Personen, die Ihre gefahrenen km nicht selbst ins System eintragen können oder wollen, kann diese Aufgabe vom Administrator erledigt werden. Es gibt dazu zwei verschiedene Wege: per Nutzerprofil aus der Teilnehmer-Perspektive oder über Ihren Admin-Bereich.

2.2.1 Per Nutzerprofil aus der Teilnehmer-Perspektive

<span id="page-15-1"></span>• Sie können sich mit der "Impersonate"-Funktion direkt das Nutzerprofil Ihres Teilnehmers anzeigen lassen, so wie er dieses auf seinem Bildschirm sieht. Wählen Sie links in der Seitenleiste unter dem Punkt "Teilnehmerverwaltung" den Unterpunkt "Personen." Sie befinden sich nun in der Personenliste. Wählen Sie eine Person aus, indem Sie im Kästchen links des Namens ein **Häkchen** setzen. Klicken Sie in derselben Zeile nun auf das "Impersonate-Symbol" (Männchen) rechts.

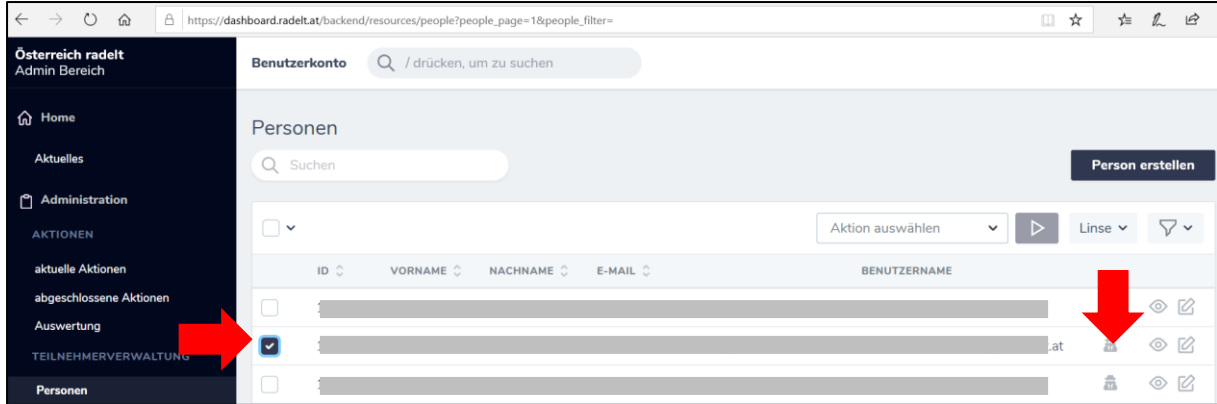

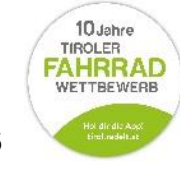

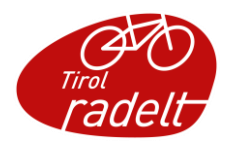

• Sie befinden sich nun direkt im Nutzerprofil des Teilnehmers, so wie er es wahrnimmt. Tragen Sie seine geradelten Kilometer ein, klicken Sie anschließend auf den gelben Kasten "OK". Wichtig: Nur, wenn Sie auf den weißen Kasten "Reverse impersonate" klicken, gelangen Sie wieder in Ihren Admin-Bereich zrück! Mit dem Zurück-Button des Browsers (Chrome, Firefox etc.) verbleiben sie im Account der gewählten Person!

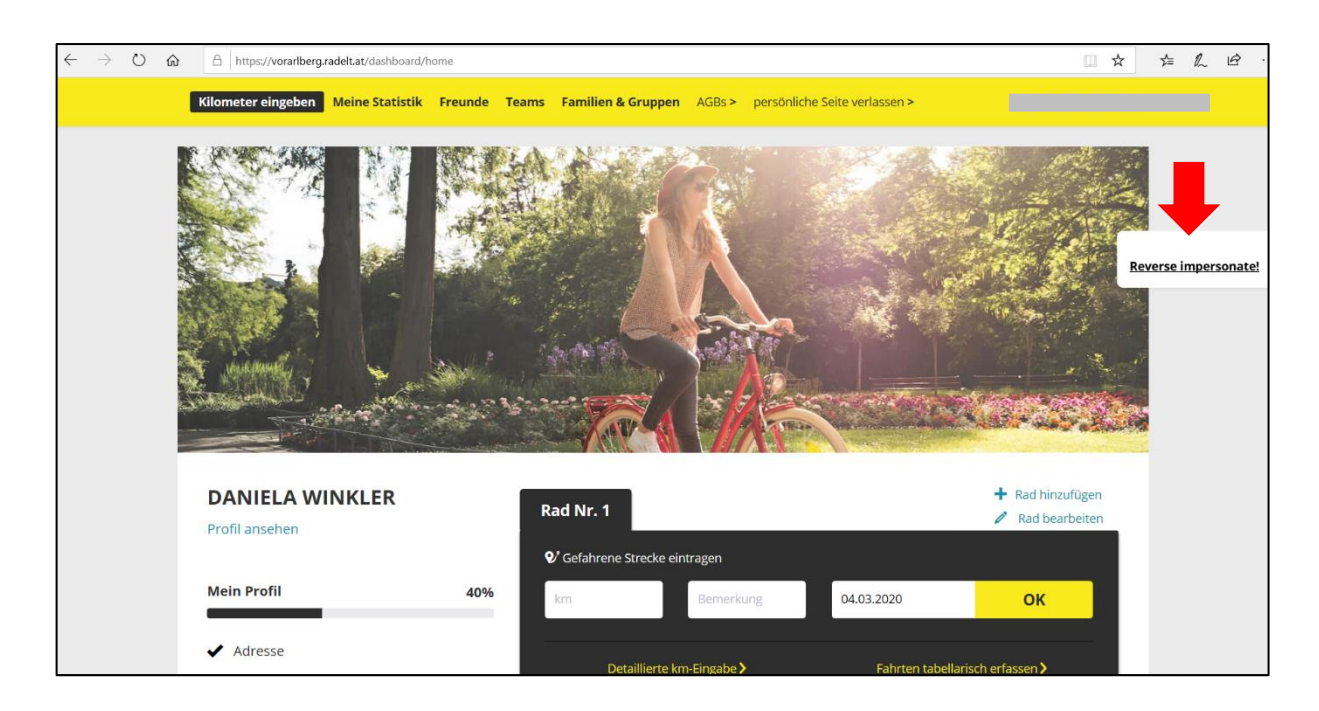

### 2.2.2 Im Admin-Bereich

<span id="page-16-0"></span>Wählen Sie in der Seitenleiste unter dem Punkt "Teilnehmerverwaltung" den Unterpunkt "**Personen**". Sie befinden sich nun in der Personenliste. Wählen Sie nun einen Teilnehmer aus, in dem Sie im **kleinen Kästchen** links seines Namens ein Häkchen setzen. Oberhalb der Personenliste öffnet sich nun ein Ausklapp-Menü mit den Begriffen "**Aktion wählen**."

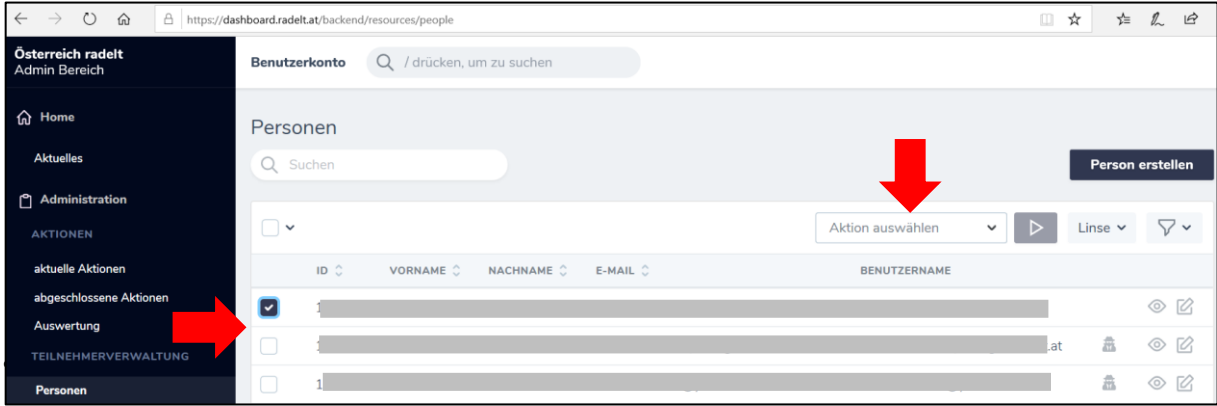

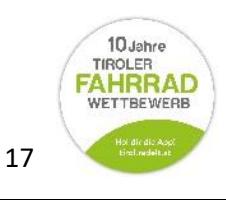

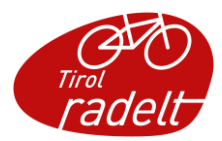

• Klicken Sie im Aufklapp-Menü auf den Punkt "Fahrt eintragen". Bestätigen Sie diesen Vorgang mit dem kleinen Pfeil rechts des Ausklapp-Menüs.

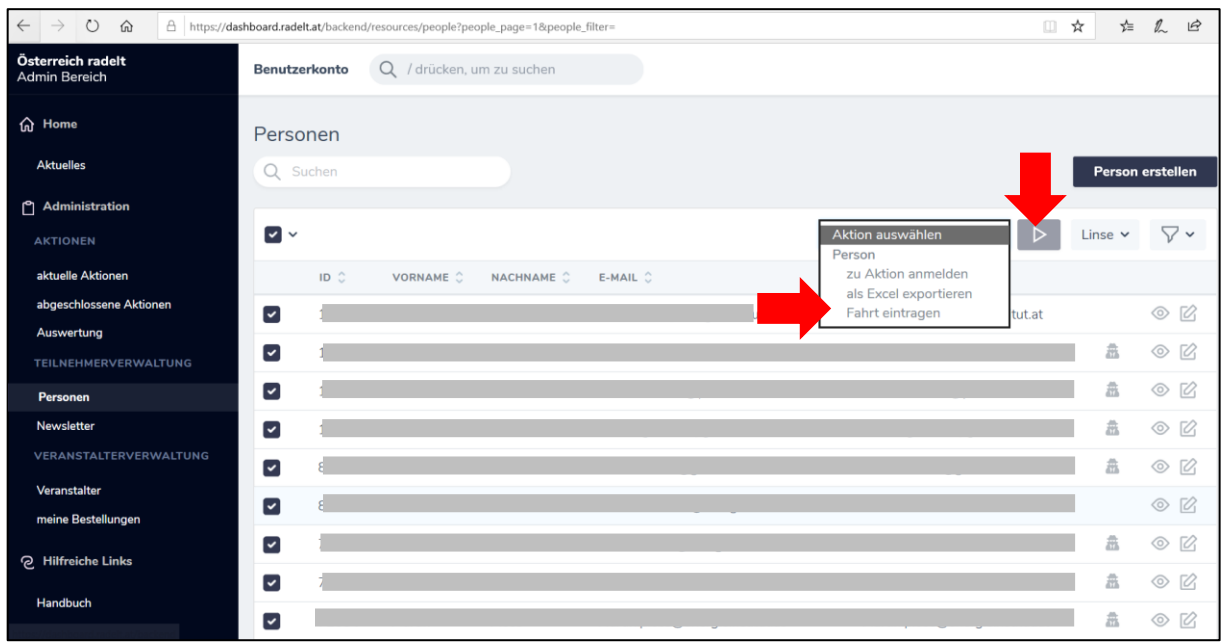

• Nun öffnet sich ein kleineres Fenster. Tragen Sie in die vorgesehenen Felder nun die **Daten** des Teilnehmers ein. Schließen Sie den Vorgang ab, indem Sie auf den schwarzen Balken "Aktion ausführen" klicken. Nun sind die geradelten Kilometer dem Teilnehmer auf seinem Nutzerprofil gutgeschrieben.

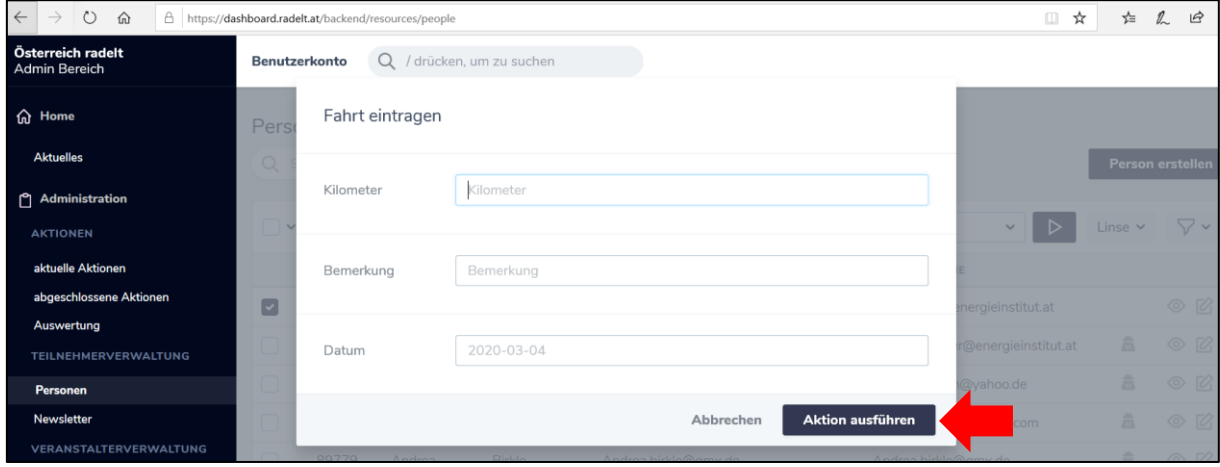

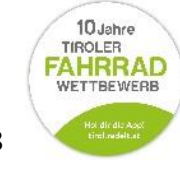

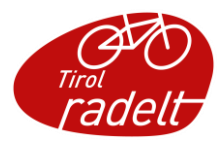

#### <span id="page-18-0"></span> $2.3$ Teilnehmer suchen und nach Kriterien filtern

### 2.3.1 Teilnehmerverwaltung

<span id="page-18-1"></span>• Im Bereich "Teilnehmerverwaltung" - "Personen" finden Sie alle Personen aufgelistet, für die Sie als Veranstalter Admin-Rechte haben. Das sind alle Personen, die aktuell oder in der Vergangenheit für ihre/ihren Veranstalter im Rahmen einer Aktion angemeldet waren bzw. sind.

Standardmäßig sind die TeilnehmerInnen nach ID Nummern sortiert, d.h. dass die neuesten TN oben aufgelistet werden. Ist z.B. eine alphabetische Reihung nach Nachnahmen gewünscht, kann auf den Text "Nachnahme" geklickt werden (2x für aufsteigend/abfallen). Auf selbige Weise kann die Sortierung nach Vorname oder E-Mail vorgenommen werden.

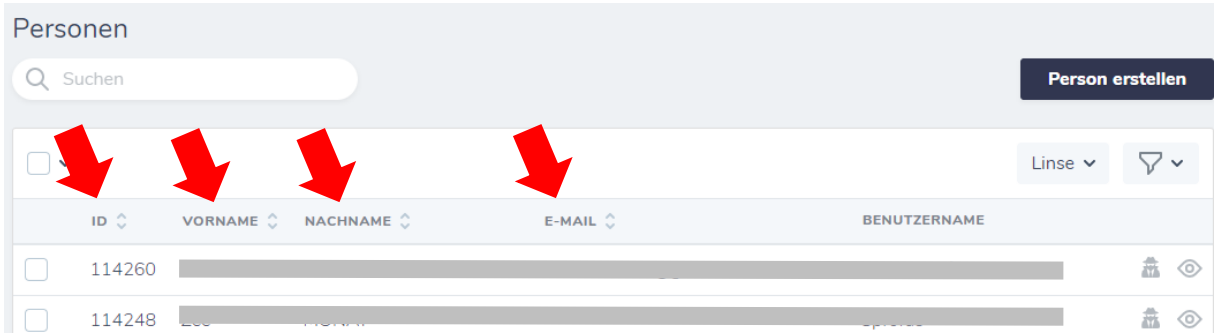

### 2.3.2 Teilnehmer suchen mit der Suchfunktion

<span id="page-18-2"></span>• Um bestimmte Teilnehmer ohne langes Scrollen zu finden, können Sie die Suchfunktion in der Personenliste nutzen. Wählen Sie dazu im Hauptmenü links unter dem Punkt "Teilnehmerverwaltung" den Punkt "Personen". Sie finden sich nun in der Personenliste. Oberhalb dieser befindet sich eine Suchmaske samt "Lupen-**Symbol**". Geben Sie in dieses Feld den Namen der gesuchten Person ein.

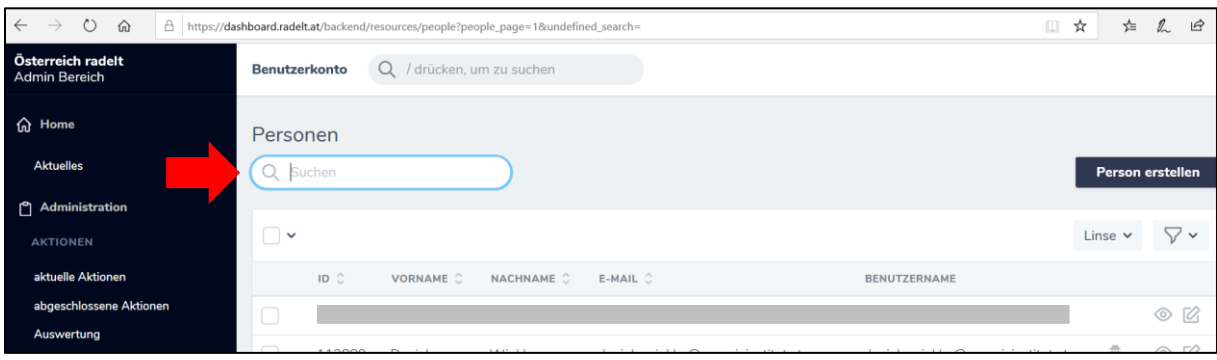

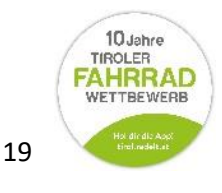

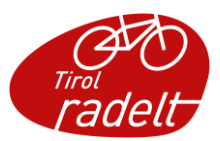

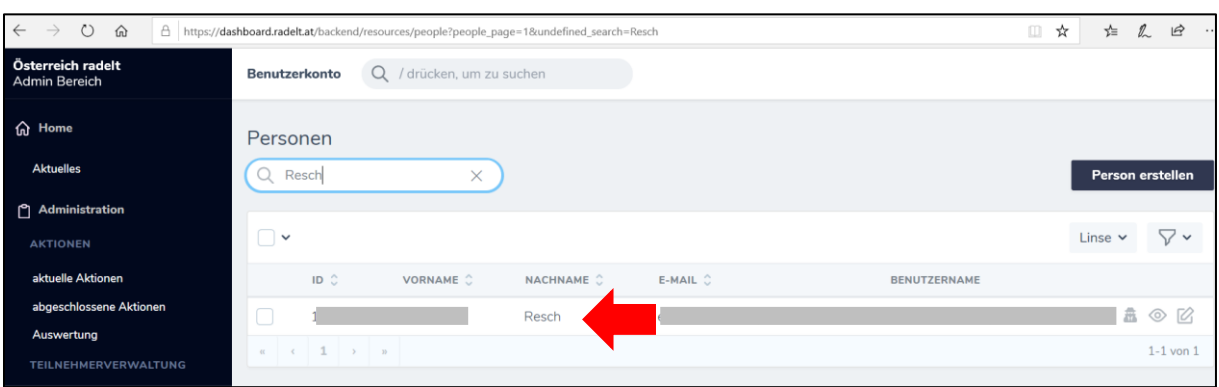

2.3.1 Teilnehmer finden mithilfe der Filter-Funktion

<span id="page-19-0"></span>• Um in den umfangreichen Listen schnell die gewünschten Teilnehmer zu finden, können Sie sie mittels **Filterfunktion** nach Aktionen oder Veranstaltern anzeigen lassen. Wählen Sie dazu im Hauptmenü links unter dem Punkt "**Teilnehmerverwaltung**" den Punkt "**Personen**". Sie finden sich nun in der Personenliste.

Klicken Sie dann rechts oberhalb der Personenliste auf das "Trichter-Symbol". Nun können Sie entweder nach Aktion (z.B. Tiroler Fahrradwettbewerb 2019, Tirol radelt 2020, Schoolbiker) oder Veranstalter oder nach beiden filtern. Die Personen, die einem oder mehreren Ihrer Kriterien entsprechen, werden dann in der Personenliste angezeigt.

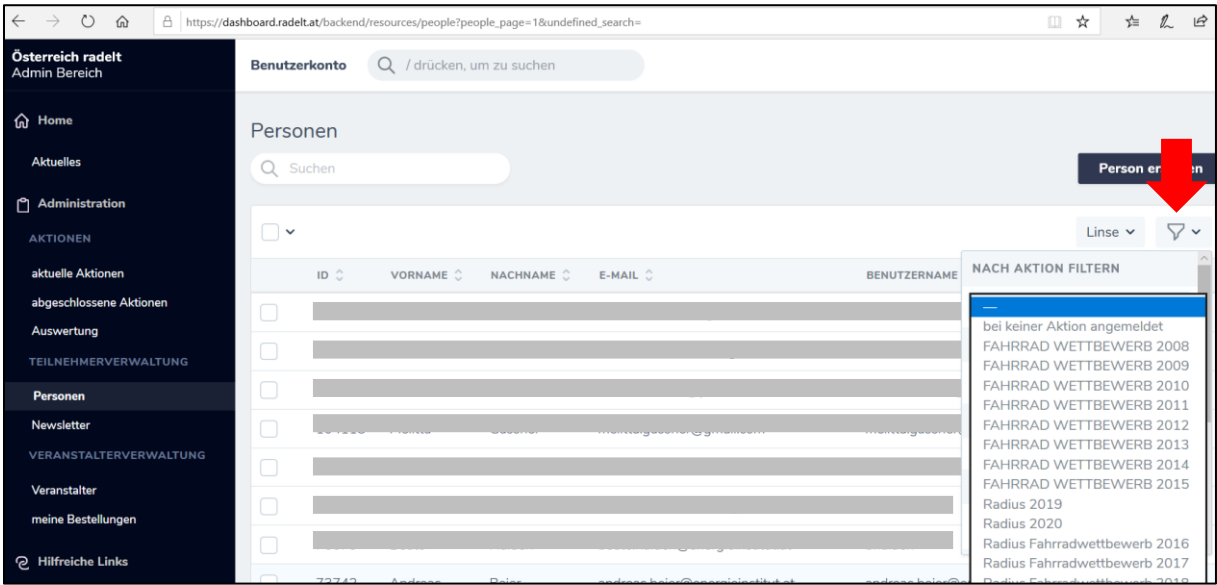

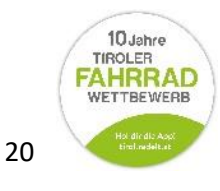

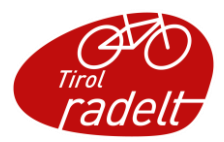

#### <span id="page-20-0"></span> $2.4$ Teilnehmer löschen

• **ACHTUNG! Sie als Veranstalter-Administrator können nur Personen löschen, die noch keine Kilometer eingetragen haben. Sobald ein Teilnehmer km eingetragen hat, kann sein Profil nur noch vom zuständigen Bundesland-Administrator oder der Person selbst gelöscht werden.** Dessen Email-Adresse und Telefonnummer finden Sie auf der Bundesland-Seite von "Österreich radelt" ganz unten in der Fußzeile unter dem Menüpunkt "Kontakt".

Nur wenn die betreffende Person noch keine Kilometer eingegeben hat, finden Sie rechts in der jeweiligen Zeile das "Müll-Eimer" Symbol vor, mithilfe dessen Sie das angelegte Profil löschen können.

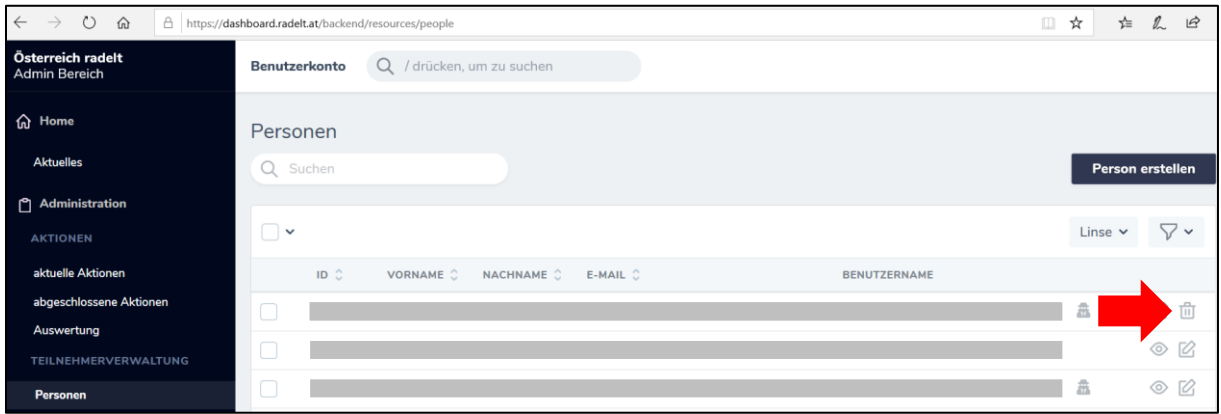

#### <span id="page-20-1"></span> $2.5$ Einzelpersonen und mehrere Personen zu Aktionen anmelden

• Wählen Sie im Hauptmenü links den Punkt unter dem Punkt "**Teilnehmerverwaltung**" den Unterpunkt "**Personen**". Sie befinden sich nun in der Personenliste. Diese enthält alle JEMALS aktiven Personen, die Ihrem Veranstalter zugeordnet sind oder waren.

Um eine Person zu einer Aktion anzumelden, wählen Sie die betreffende Person aus, indem Sie links des Namens ein **Häkchen** in das kleine Kästchen setzen. Wenn Sie mehrere Personen anmelden wollen, setzen Sie demnach mehrere Häkchen. Daraufhin erscheint oberhalb der Personenliste rechts ein Aufklapp-Menü mit dem Betreff "**Aktion auswählen**". Öffnen Sie das Aufklapp-Menü durch einen Klick darauf. Wählen Sie nun den Punkt "zu Aktionen anmelden." Bestätigen Sie diesen Vorgang, indem Sie auf das kleine Dreieck rechts davon klicken.

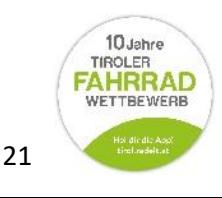

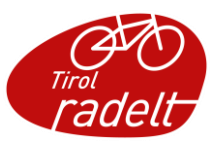

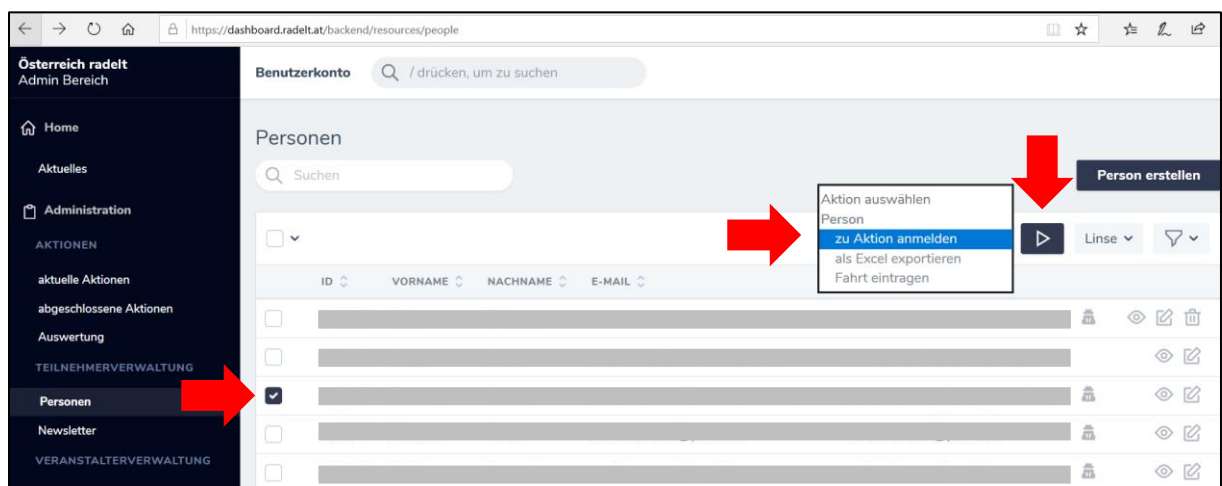

• Es öffnet sich ein Fenster. Wählen Sie Aktion (z.B. Tirol radelt) und Veranstalter, zu bzw. für den Sie die betreffende Person anmelden wollen. Bestätigen Sie den Vorgang mit "Aktion ausführen." Ihr Teilnehmer ist nun angemeldet und wurde der Teilnehmendenliste hinzugefügt. **Hinweis: Nehmen Sie nur Anmeldungen von Teilnehmern vor, wenn diese mit der Teilnahme einverstanden sind!**

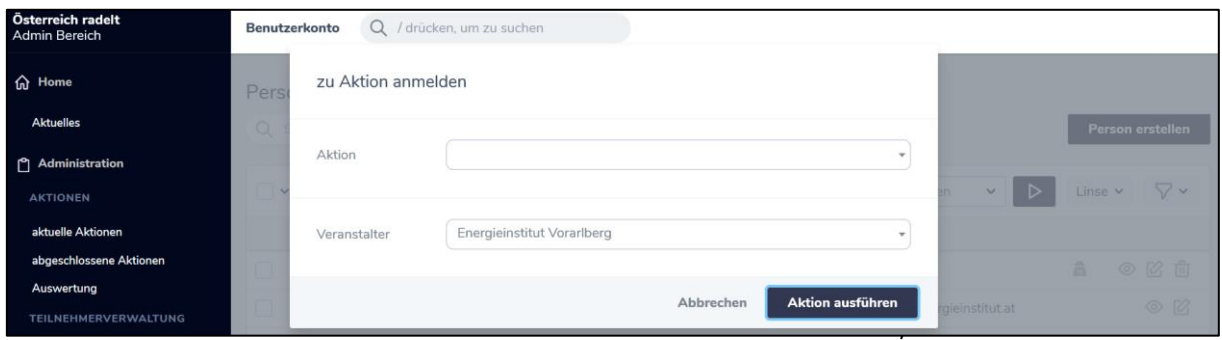

jeweilige Aktion und klicken auf das "Auge-Symbol" in derselben Zeile rechts. So gelangen Sie zur Detailansicht der jeweiligen Aktion.

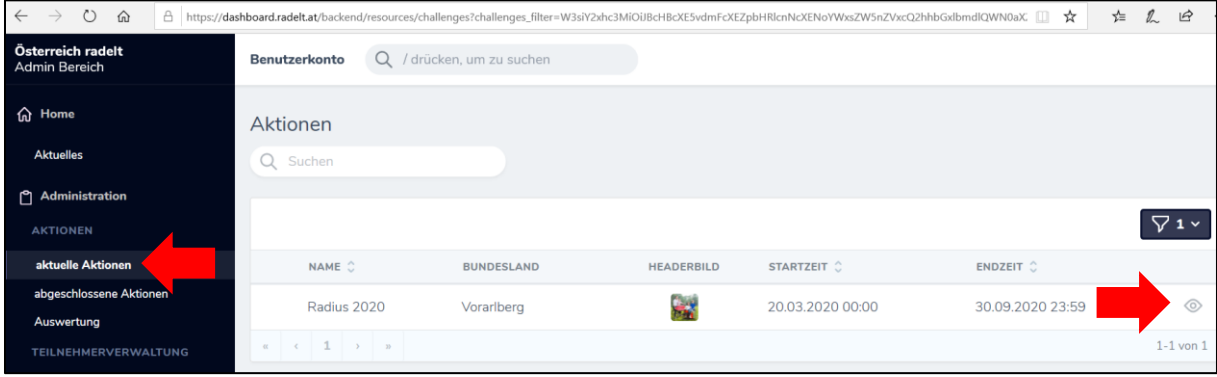

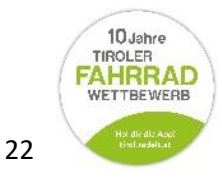

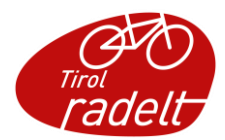

• In der Detailansicht der jeweiligen Aktion finden Sie nicht nur die gesamte Statistik Ihres Veranstalters tagesaktuell aufbereitet, sondern bei weiterem Runterscrollen auch die komplette Teilnehmendenliste. **Hinweis: Die Statistik ist nur verfügbar, wenn gerade eine Aktion läuft.** 

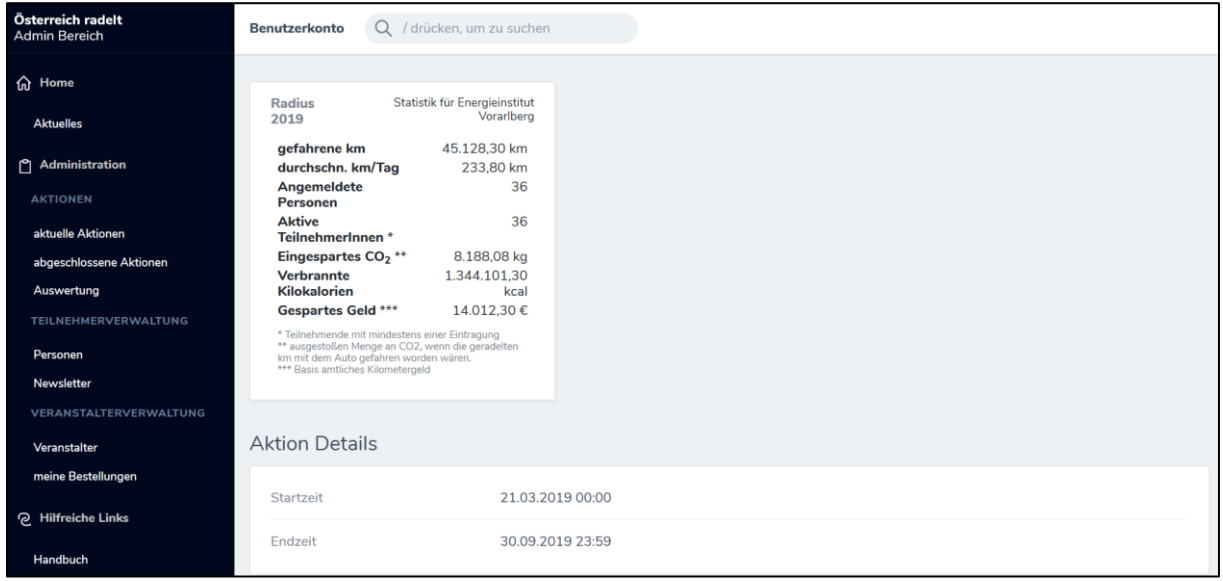

#### <span id="page-22-0"></span>2.6 Teilnehmer Liste Statistik in Excel exportieren

• Sie haben die Möglichkeit, Teilnehmer Statistiken zu einer Aktion in Excel-Listen zu exportieren.

Wählen Sie im Hauptmenü links unter dem Punkt "Aktionen" den Punkt "aktuelle Aktionen" oder "abgeschlossene Personen" aus und wählen Sie die gewünschte Aktion durch Klick auf das Auge rechts aus. Sie sehen nun die Teilnehmendenliste.

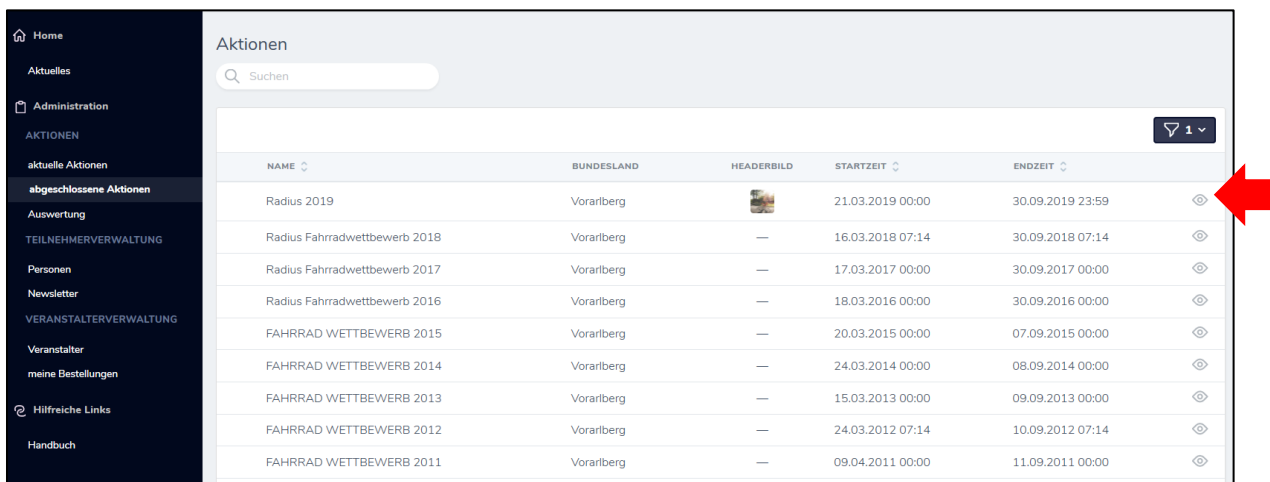

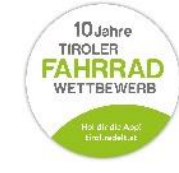

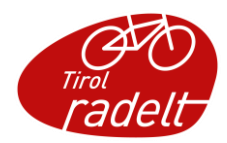

Wählen Sie alle passenden Personen aus, die Sie in der Teilnehmendenliste exportieren wollen. Wenn Sie alle Personen auswählen wollen, klicken Sie bitte auf das übergeordnete Häkchen und wählen den Punkt "Alle passenden auswählen".

Sobald sie die Häkchen gesetzt haben, erscheint rechts oberhalb der Personenliste ein kleines Aufklapp-Menü mit dem Titel "Aktion wählen."

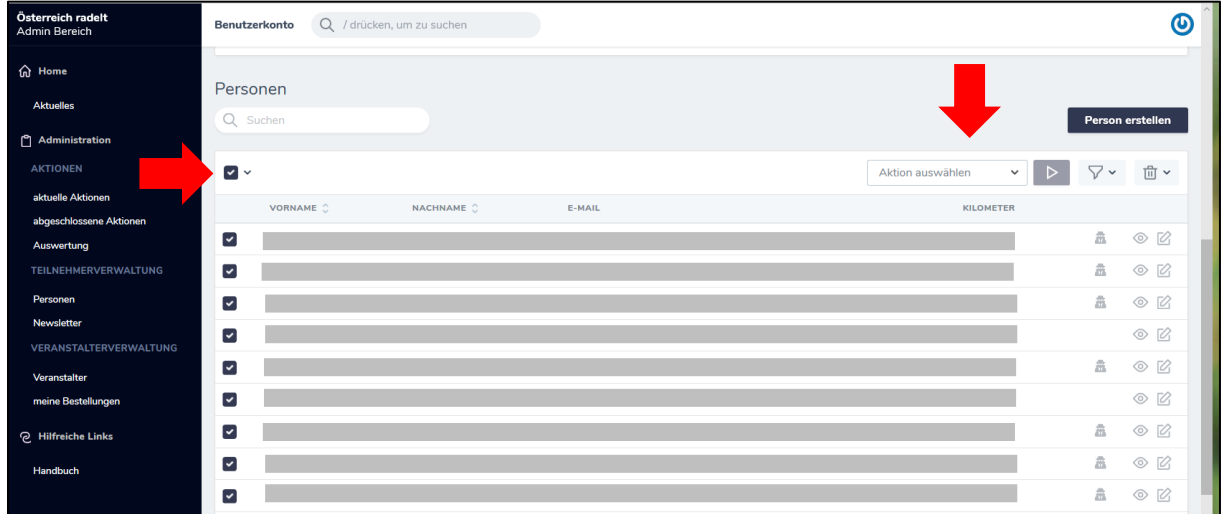

Wählen Sie nun im Aufklapp-Menü den Punkt "Als Excel exportieren" und Bestätigen Sie mit Klick auf das Dreieck.

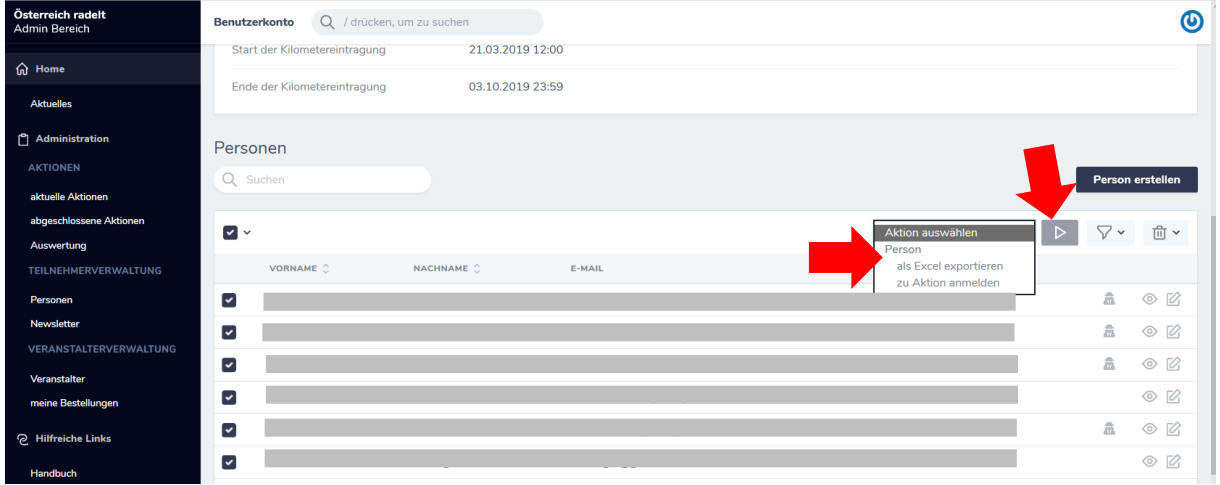

• Wählen Sie im sich öffnenden Fenster "**Aktion ausführen**". Das Excel wird nun in Ihren Downloadbereich heruntergeladen.

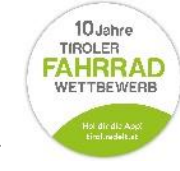

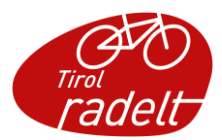

### <span id="page-24-1"></span><span id="page-24-0"></span>3 Hilfestellungen für TeilnehmerInnen

### 3.1 Teilnehmer User Passwort ändern

• Für Personen, die Ihr Nutzerpasswort vergessen haben und es mangels E-Mail-Adresse nicht zurücksetzen können, kann diese Aufgabe vom Administrator erledigt werden.

Wählen Sie dazu in der Seitenleiste unter dem Punkt "Teilnehmerverwaltung" den Unterpunkt "**Personen**." Sie befinden sich nun in der Personenliste. Wählen Sie eine Person aus, indem Sie im Kästchen links des Namens ein Häkchen setzen. Klicken Sie in derselben Zeile nun auf das "**Bearbeiten-Symbol**" (Block und Stift) rechts.

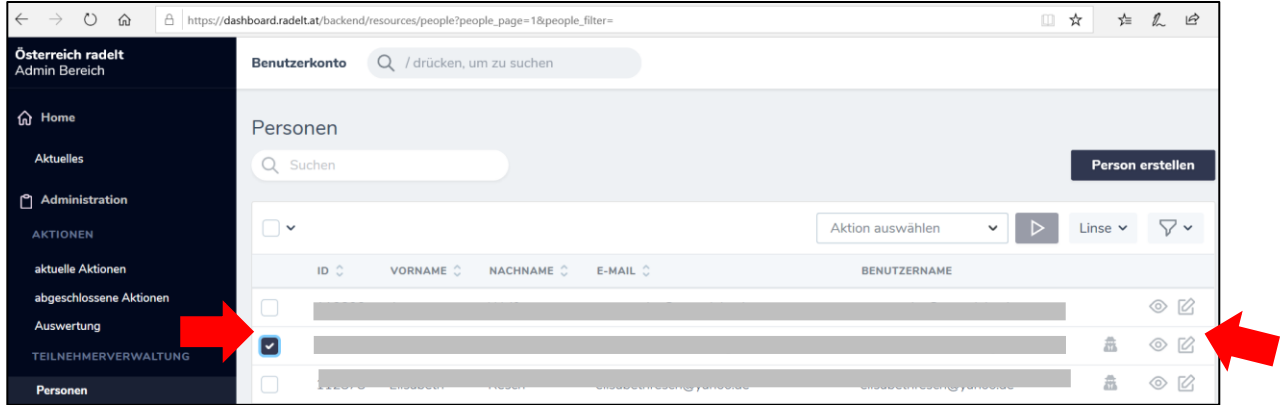

• Sie befinden sich nun in der bearbeitbaren Detailansicht Ihres Teilnehmers. Scrollen Sie nach unten bis zum Punkt "Benutzer". Wählen Sie (ggf. gemeinsam) ein neues Passwort und setzen Sie es anstatt des verschlüsselten alten Passworts ein. Scrollen Sie anschließend bis ganz nach unten und klicken Sie auf den schwarzen Balken "**Person aktualisieren**". **ACHTUNG: Denken Sie daran, dem Teilnehmer sein neues Passwort mitzuteilen.**

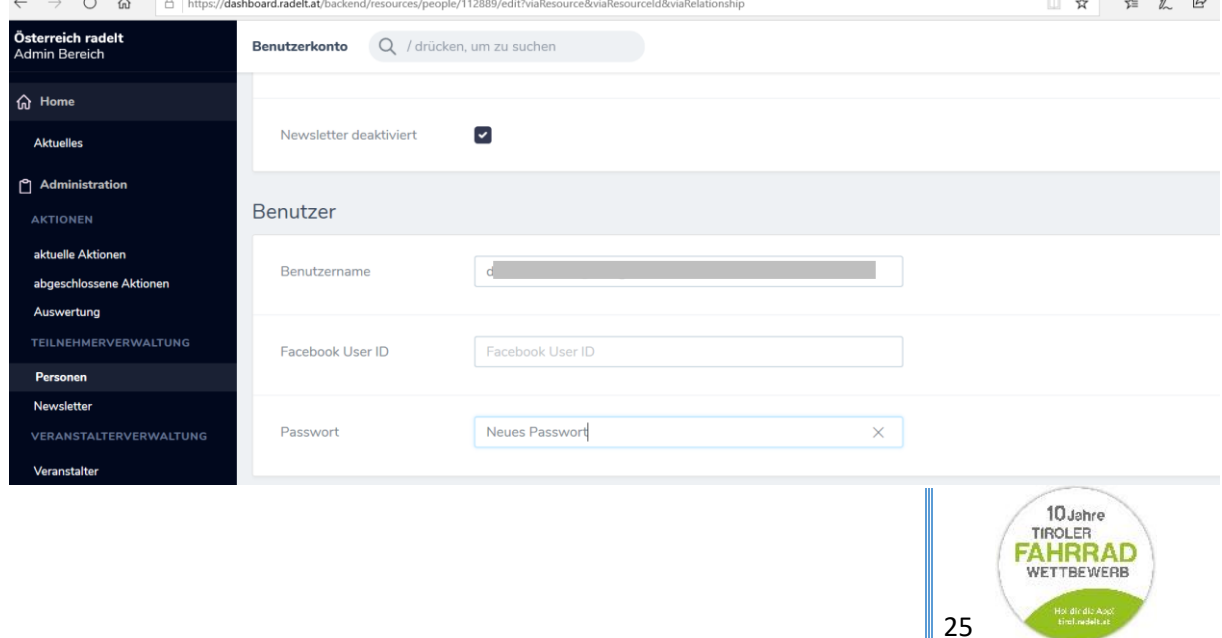

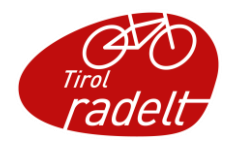

• Manchmal geschieht es, dass Teilnehmer falsche Angaben machen oder z.B. eine alte E-Mail-Adresse hinterlegt haben, die nicht mehr gültig sind. In seinem Admin-Bereich kann der Administrator diese Angaben korrigieren.

Wählen Sie dazu in der Seitenleiste unter dem Punkt "Teilnehmerverwaltung" den Unterpunkt "Personen." Sie befinden sich nun in der Personenliste. Wählen Sie eine Person aus, indem Sie im Kästchen links des Namens ein Häkchen setzen. Klicken Sie in derselben Zeile nun auf das "Bearbeiten-Symbol" (Block und Stift) rechts.

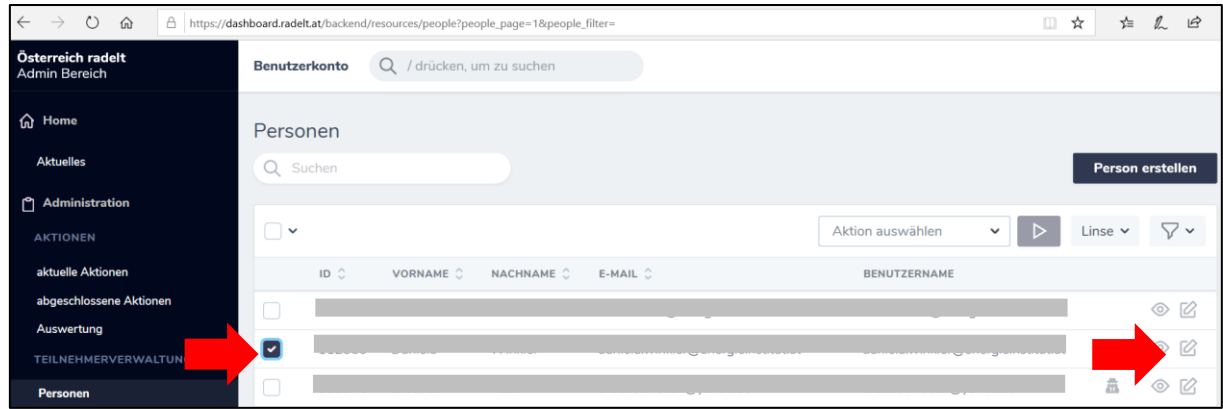

• Sie befinden sich nun in der bearbeitbaren Detailansicht Ihres Teilnehmers. Ersetzen Sie die fehlerhaften Angaben durch die richtigen. Scrollen Sie dann nach ganz unten und klicken Sie auf den schwarzen Balken "Person aktualisieren".

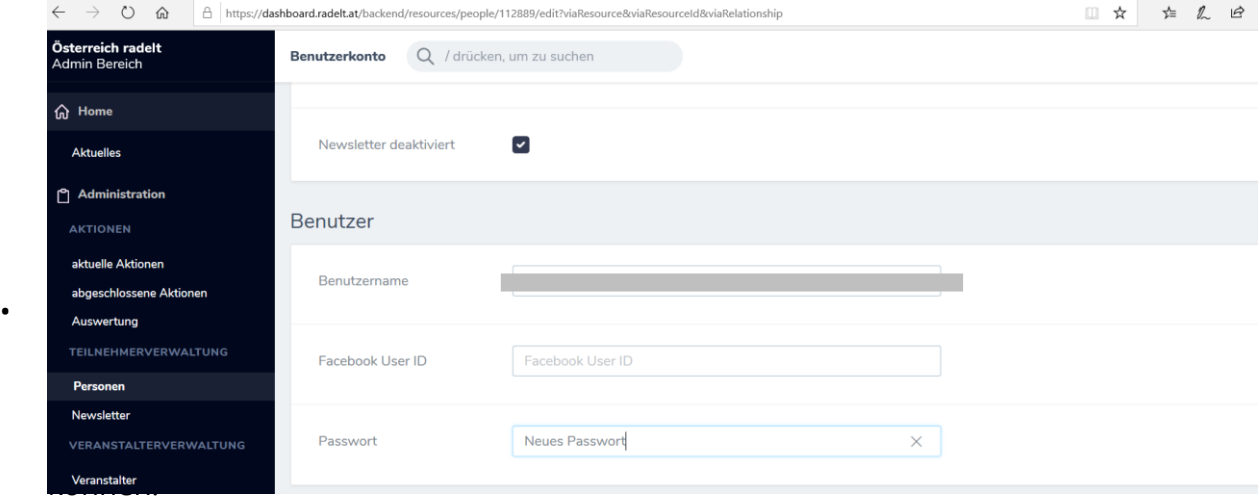

Wählen Sie dazu rechts in der Seitenleiste unter dem Punkt "Teilnehmerverwaltung" den Unterpunkt "**Personen**." Sie befinden sich nun in der Personenliste. Wählen Sie

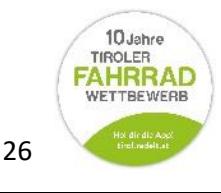

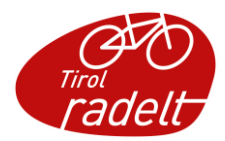

eine Person aus, indem Sie im Kästchen links des Namens ein Häkchen setzen. Klicken Sie in derselben Zeile nun auf das "Impersonate-Symbol" (Männchen) rechts.

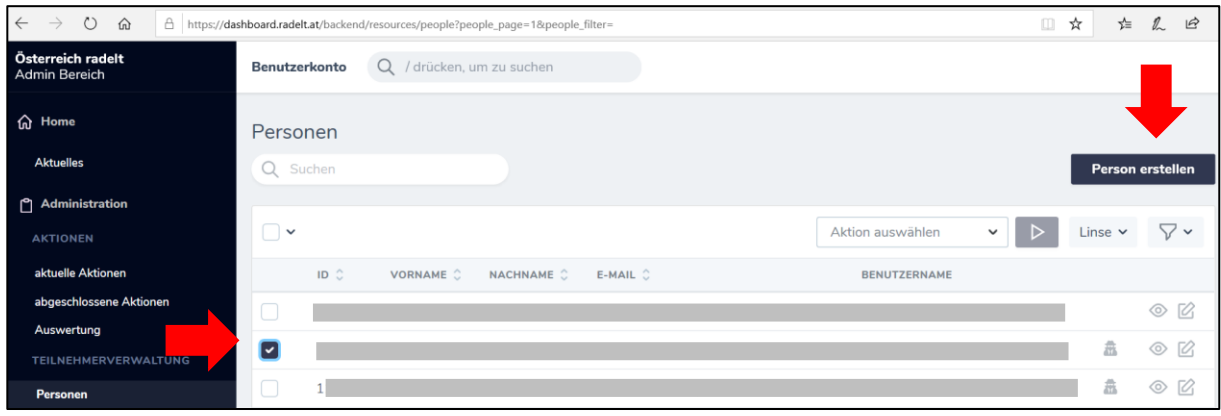

• Sie befinden sich nun direkt im Nutzerprofil des Teilnehmers, so wie er es wahrnimmt. Nun können Sie bei Fragen und Problemen parallel mit ihm sein Nutzerprofil betrachten. Um zurück in Ihren Admin-Bereich zu gelangen, klicken Sie am rechten Bildschirmrand auf den weißen Kasten "Reverse Impersonate".

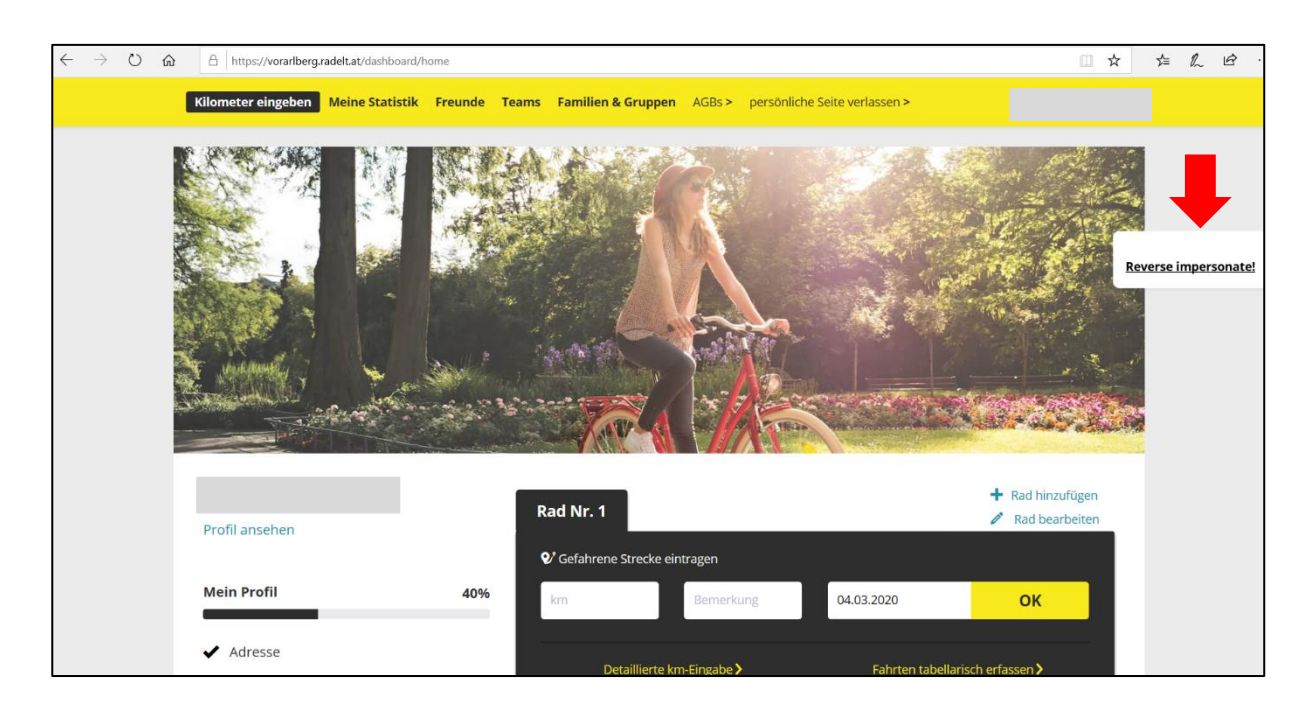

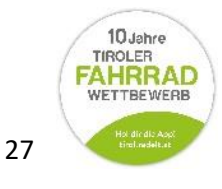

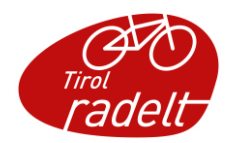

### <span id="page-27-1"></span><span id="page-27-0"></span>4 AKTION AUF EIGENEN KANÄLEN BEWERBEN

4.1 Aktion und aktuellen Kilometerstand auf eigener Homepage bewerben

• Um die aktuellen Statistikwerte einer aktiven Aktion auszuspielen, hat jeder Veranstalter die Möglichkeit, auf seiner Website ein sogenanntes "Widget" einzubinden. Dieses ist eine Mini-Anwendung, die als kleines Fenster auf der Homepage sichtbar wird; darin sind die aktuellen Statistikwerte des jeweiligen Veranstalters zu sehen.

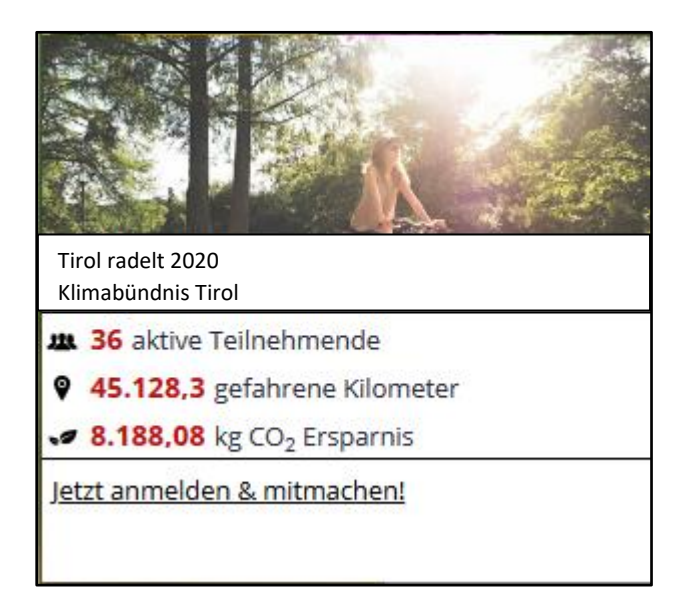

Wählen Sie im linken Hauptmenü unter dem Punkt "Veranstalterverwaltung" den Unterpunkt "Veranstalter" aus. Sie befinden sich nun in der Veranstalterliste. Wählen Sie den gewünschten Veranstalter aus, indem Sie das Häkchen links des Veranstalternamens setzen. Klicken Sie dann auf das "**Auge-Symbol**" in derselben Zeile rechts. Damit gelangen Sie in die Veranstalter-Detailansicht.

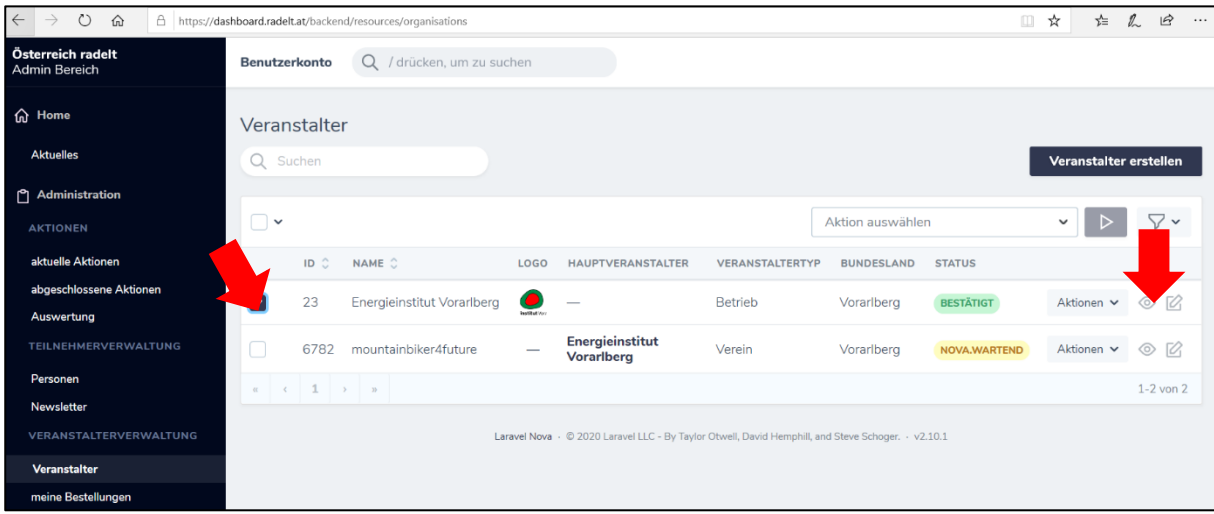

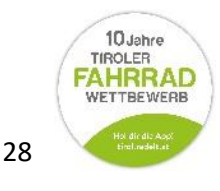

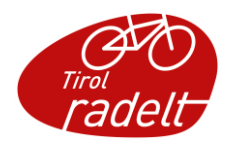

• Sie befinden sich nun in der Veranstalter-Detailansicht. Scrollen Sie abwärts bis Sie als 6. Punkt zum Begriff "Statistik Widget" gelangen. Dort finden Sie den HTML-Code, den Sie oder der Web-Administrator Ihres Veranstalters auf der jeweiligen Homepage einbinden kann.

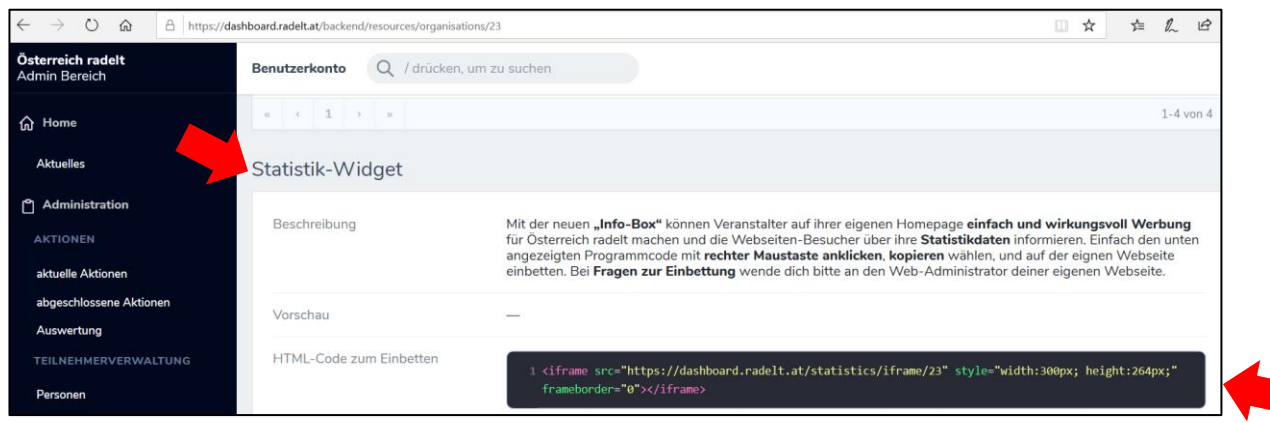

### <span id="page-28-0"></span>4.2 Anmeldelink für Homepage oder Newsletter

• Um Ihren Teilnehmern die Anmeldung zu erleichtern, können Sie einen Direktlink auf Ihre eigene Homepage oder in einen Newsletter kopieren. Wenn Ihre Teilnehmer auf den Direktlink klicken, ist der jeweilige Veranstalter bei der Anmeldung direkt vorausgewählt.

Wählen Sie im linken Hauptmenü unter dem Punkt "Veranstalterverwaltung" den Unterpunkt "Veranstalter" aus. Sie befinden sich nun in der Veranstalterliste. Wählen Sie den gewünschten Veranstalter aus, indem Sie das Häkchen links des Veranstalternamens setzen. Klicken Sie dann auf das "Auge-Symbol" in derselben Zeile rechts. Damit gelangen Sie in die Veranstalter-Detailansicht.

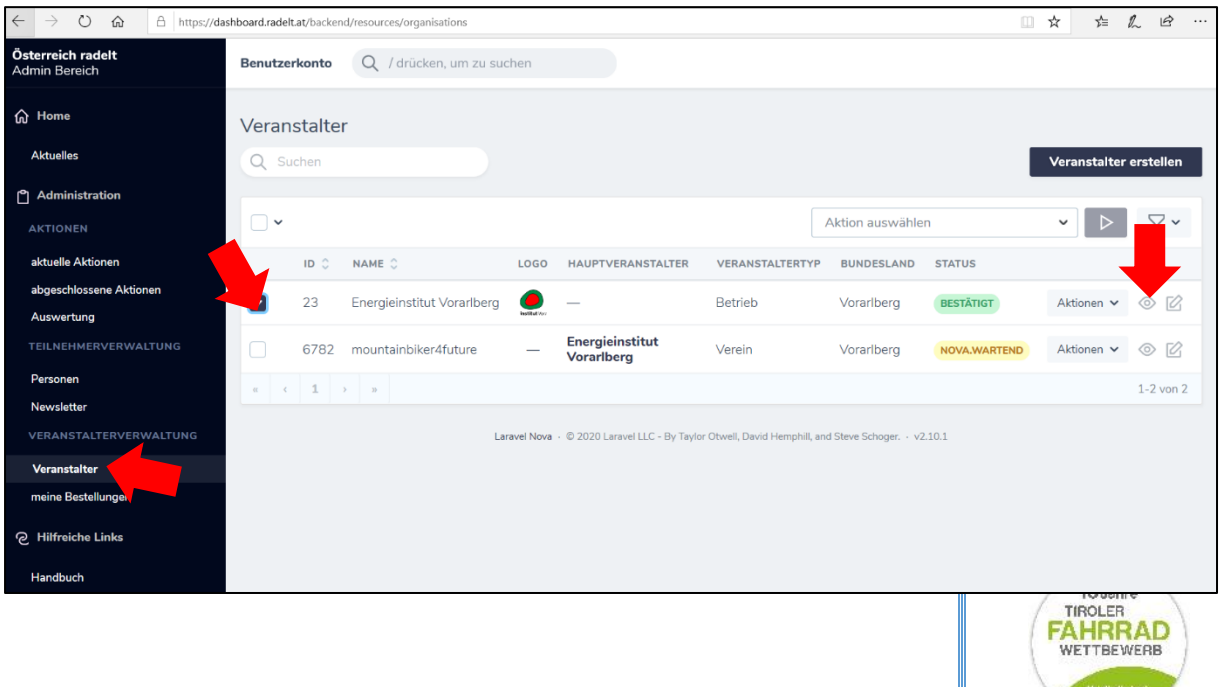

29

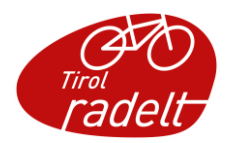

• Sie befinden sich nun in der Veranstalter-Detailansicht. Scrollen Sie abwärts bis Sie als 7. Punkt zum Begriff "Direktlink Veranstalteranmeldung" gelangen. Dort finden Sie den Direktlink, den Sie mithilfe der rechten Maustaste kopieren und auf Ihrer Homepage oder in Ihren Newsletter einfügen können. **Hinweis: Dies ist erst möglich, wenn die Anmeldung für TeilnehmerInnen aktiv ist.** 

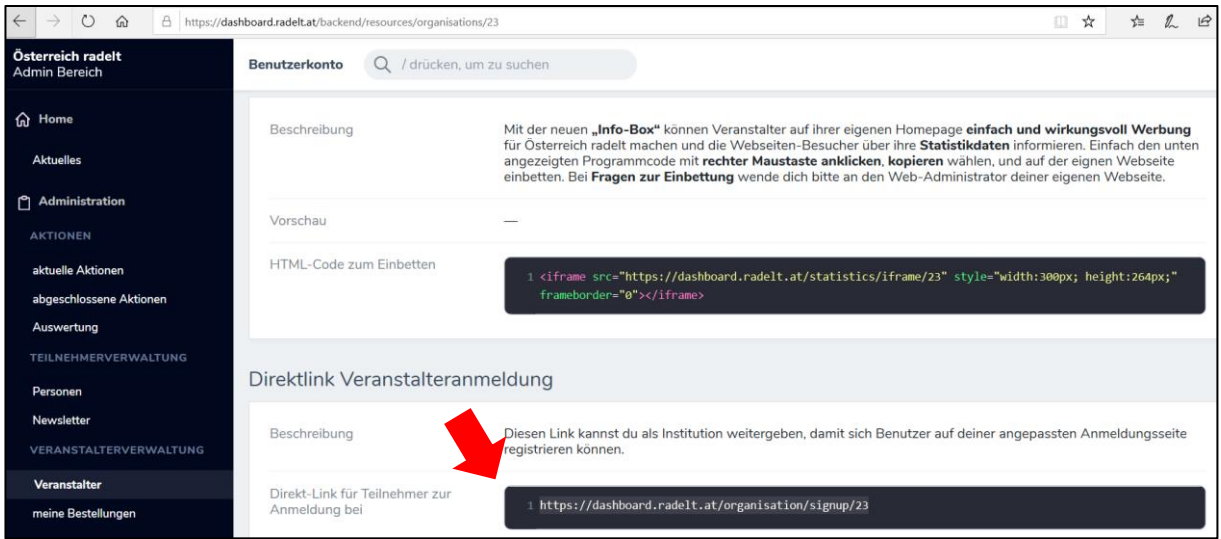

## <span id="page-29-0"></span>5 VERLOSUNGSTOOL

• Nachdem eine Aktion abgeschlossen ist, können mit Hilfe des Verlosungstools einfach ein/e oder mehrere GewinnerInnen ermittelt werden. Wählen Sie dazu in der linken Seitenleiste unter dem Menüpunkt "**Aktionen**" den Unterpunkt "**Auswertung**."

Sie finden nun verschiedene Filtermöglichkeiten vor: Kategorien wie Aktion, Veranstalter und Unterveranstalter.

Rechts oben befinden sich außerdem zwei Statistikfilter, mit deren Hilfe Sie alle Teilnehmer herausfiltern können, die bestimmte Bedingungen erfüllen.

- o Sie können nach gefahrenen Kilometern filtern, z.B. geradelte Kilometer mehr (>) als 300.
- o Sie können nach Tagen, an denen geradelt wurde, filtern: z.B geradelte Tage mehr (>) als 25.
- o Sie können auch beide Bedingungen wählen: Füllen Sie dazu einfach beide Statistikfilter mit Ihren Daten. Dann werden Ihnen nur Personen

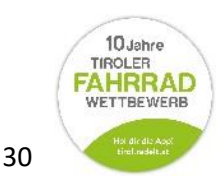

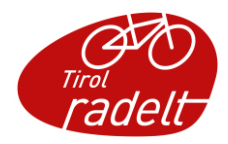

angezeigt, die beide Bedingungen erfüllen (also z.B. mehr als 25 Tage auf dem Rad und zugleich mehr als 300 km gefahren).

o Zusätzlich können Sie den Filter "Zufallstreffer" einsetzen, um eine gewisse Anzahl an GewinnerInnen (aus der jeweiligen Liste), die die mit dem Filter gewählten Bedingungen erfüllen, zufällig zu ermitteln.

### **ACHTUNG: Um Ihre Auswahl zu bestätigen, ist es nötig, die Eingabetaste (ENTER) zu betätigen!**

In Ihrer Liste befinden sich dann nur noch diejenigen Personen, die Ihren Kriterien entsprechen.

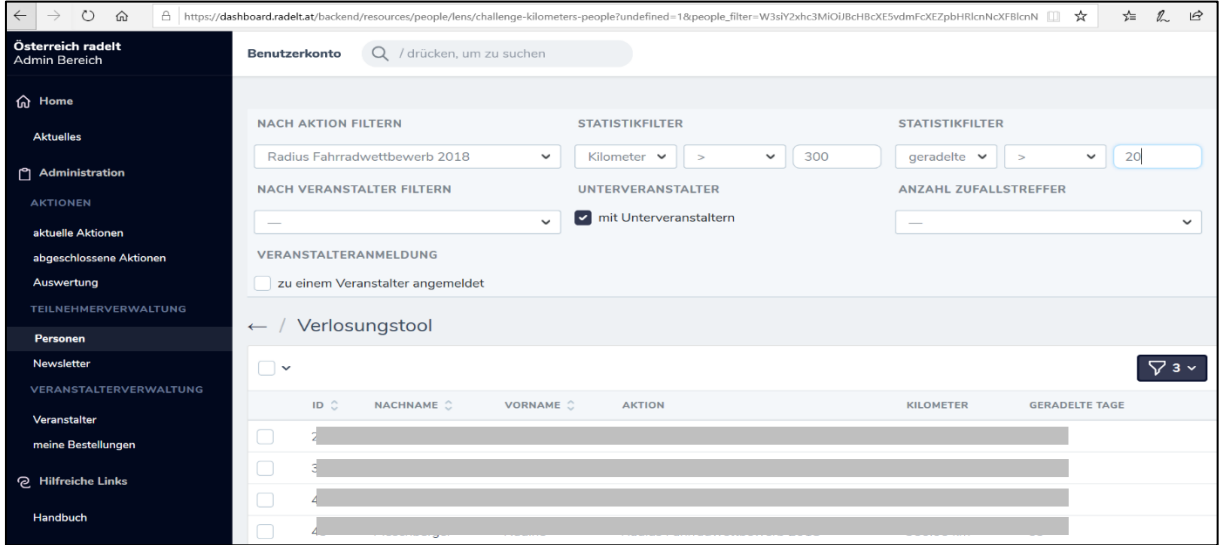

• Sie können sich diese Liste als Excel-Liste exportieren lassen, z.B. um Sie als Motivation für Ihre Mitarbeiter ans Schwarze Brett zu hängen. Setzen Sie dazu das kleine Häkchen bei "Alle auswählen". Rechts auf derselben Höhe erscheint ein Aufklapp-Menü mit dem Begriff "Aktion auswählen". Klicken Sie darauf, um es auszuklappen und wählen Sie dann die Aktion "als Excel exportieren". Bestätigen Sie Ihre Auswahl mit dem kleinen Dreieck daneben.

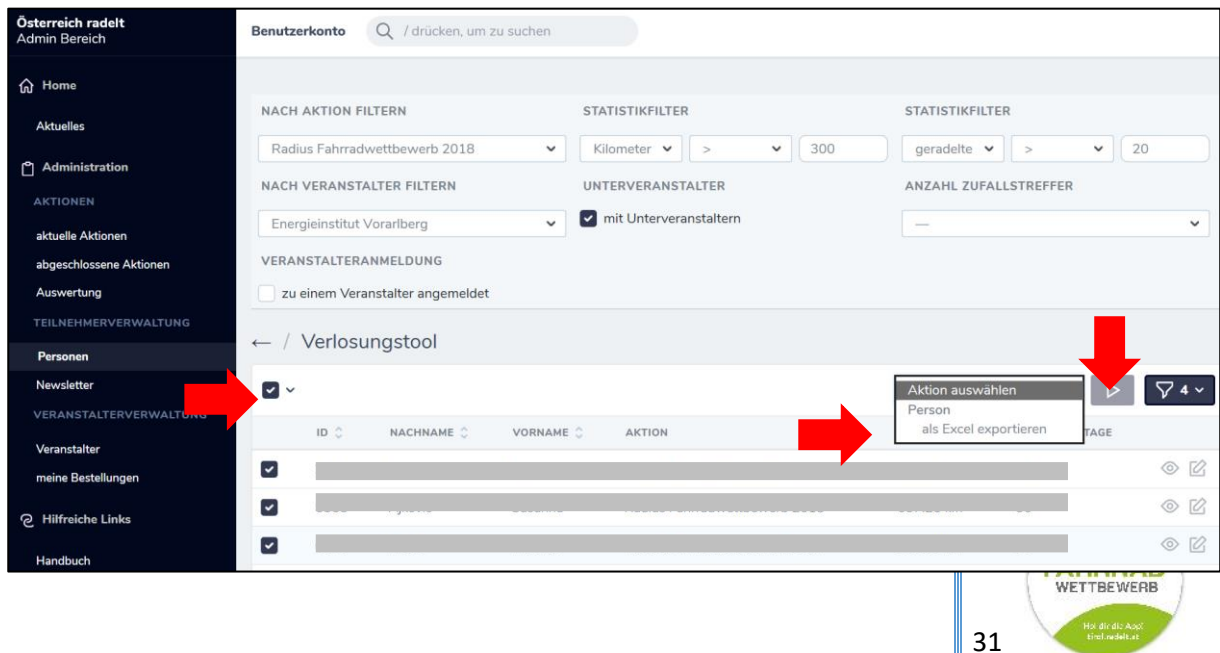

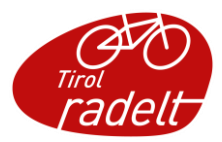

Es öffnet sich ein kleines Fenster. Klicken Sie auf den schwarzen Balken "Aktion ausführen". Ihre Liste wird heruntergeladen. Sie finden Sie in Ihrem Downloads-Ordner.

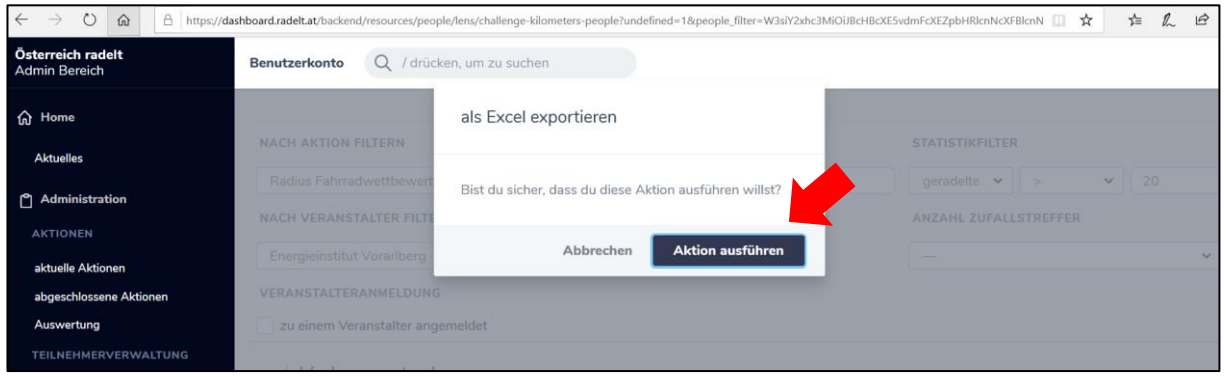

### <span id="page-31-0"></span>6 WEBSHOP BESTELLUNGEN

Als Veranstalter-Administrator haben Sie die Möglichkeit, Werbeartikel und ähnliche im Webshop zu erstehen. Diesen finden Sie nicht in Ihrem Admin-Bereich, sondern auf Ihrem Nutzerprofil von AdministratorInnen im Ausklapp-Menü unter Ihrem Namen.

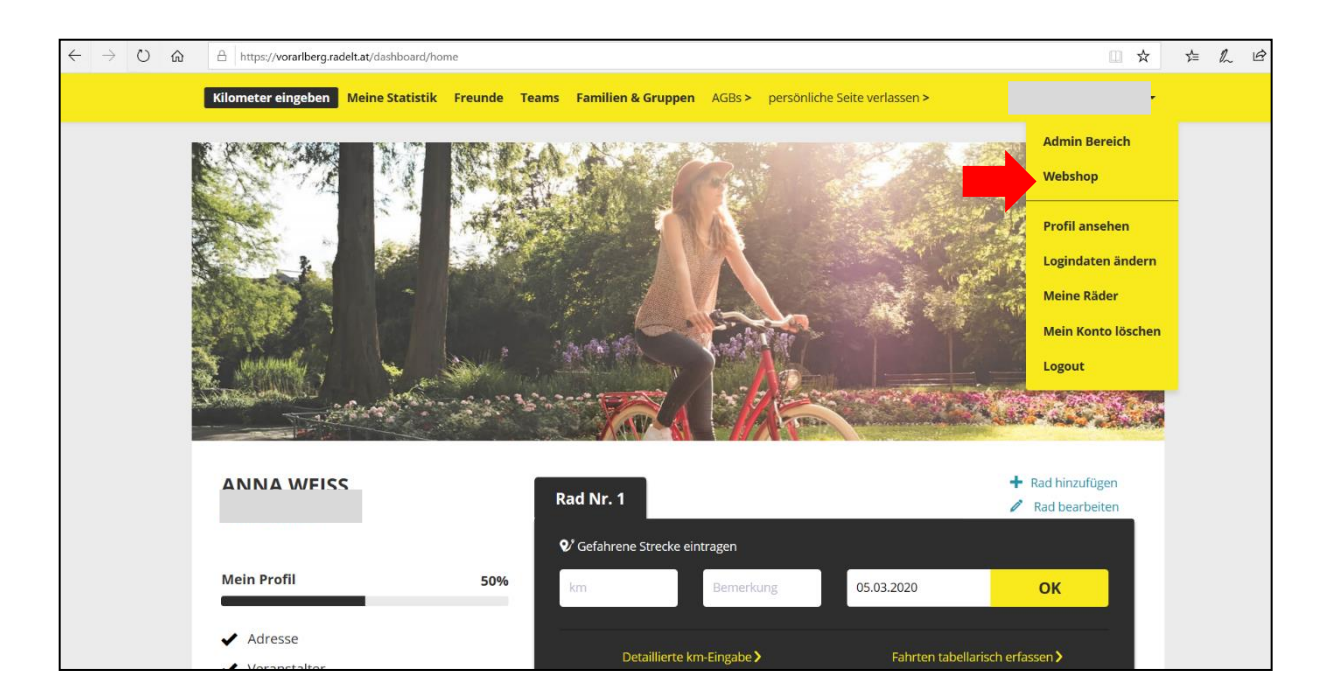

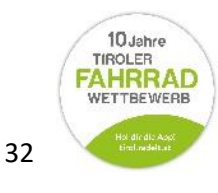

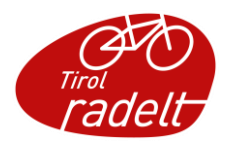

• Im Webshop finden Sie verschiedene Werbemittel vor. Durch Klicken auf das Produkt gelangen Sie in die Detailansicht und können die bestellte Menge definieren und anschließend in den Warenkorb legen.

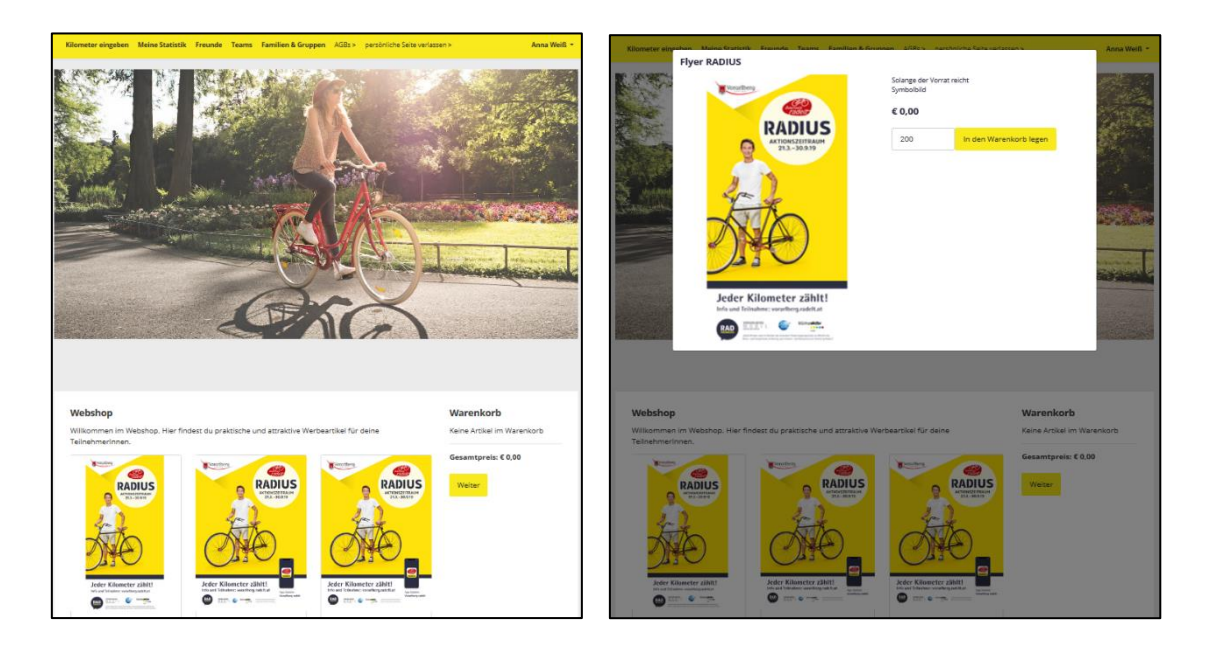

• Wenn das Produkt erfolgreich im Warenkorb abgelegt wurde, erscheint über den einzelnen Produkten ein hellgrüner Balken mit der Info: "Produkt erfolgreich in den Warenkorb gelegt". Sie können nun entweder weiter einkaufen oder über den gelben Kasten "Weiter" Ihre Bestelladresse angeben. Um die Bestellung abzuschließen, klicken Sie anschließend auf "Bestellen."

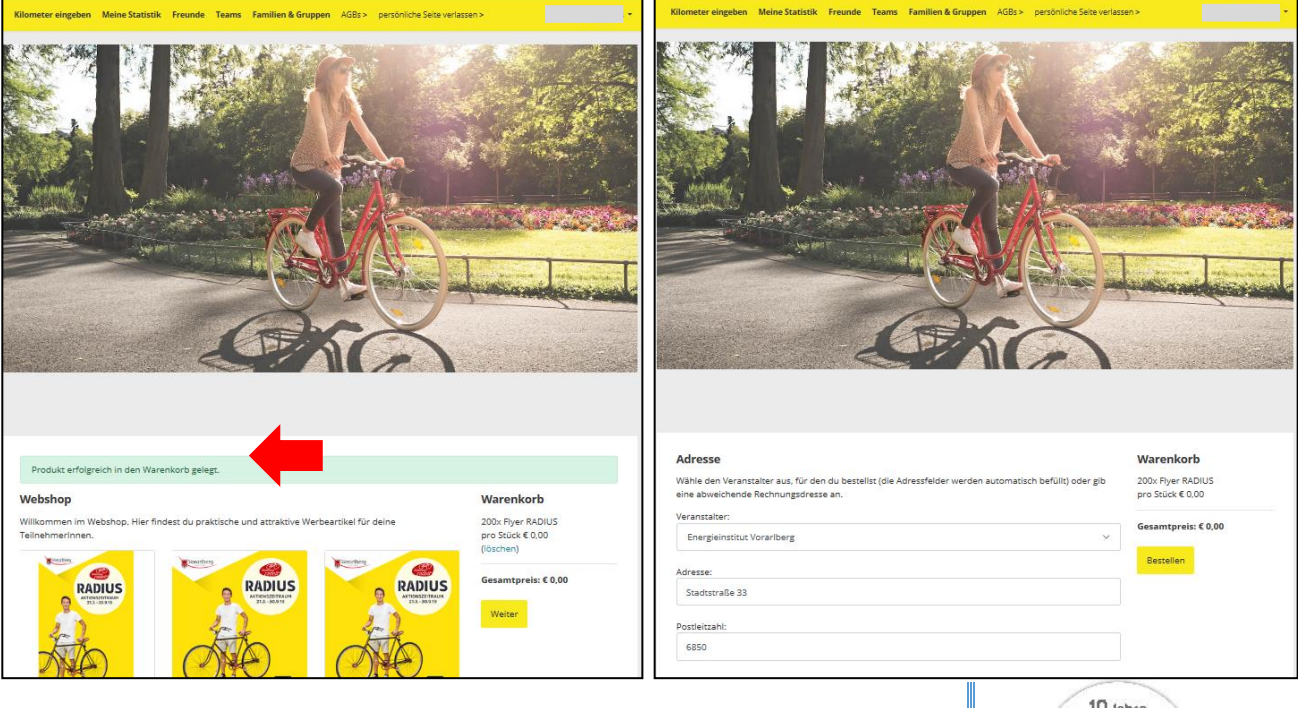

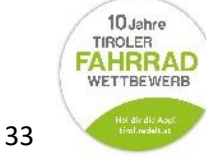

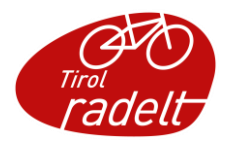

Wenn Ihre Bestellung erfolgreich war, erscheint oberhalb der Produkte in hellgrüner Balken mit der Information: "Bestellung wurde erfolgreich aufgegeben". Dahinter befindet sich in blauer Schrift der Link "zur Bestellübersicht". Wenn Sie auf diesen klicken, gelangen Sie wieder in den Admin-Bereich Ihres Veranstalters.

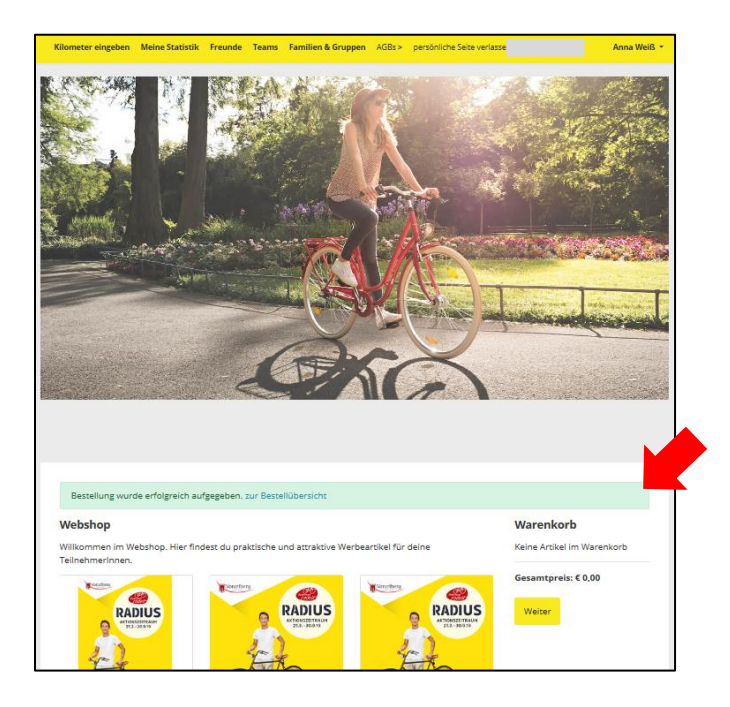

• Ihre Bestellübersicht veranschaulicht Ihnen alle je getätigten Bestellungen samt Auftraggeber und Status der Bestellung. Sie können diese Bestellübersicht auch aufrufen, indem Sie im Hauptmenü auf der linken Seite unter dem Punkt "Veranstalterverwaltung" den Unterpunkt "Meine Bestellungen" anklicken.

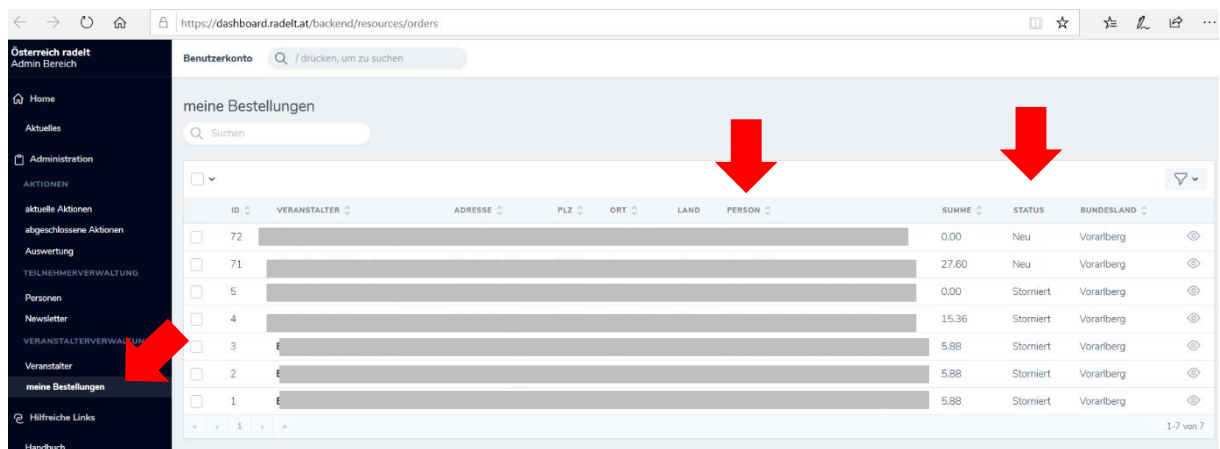

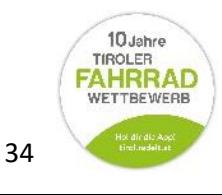

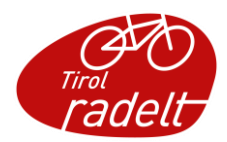

• Sie können Ihre Bestellungen noch einmal im Detail prüfen, indem Sie vor die jeweilige Bestellung ein Häkchen setzen und auf das "Auge-Symbol" rechts in derselben Zeile klicken. Somit gelangen Sie auf die Detailansicht der einzelnen Bestellung.

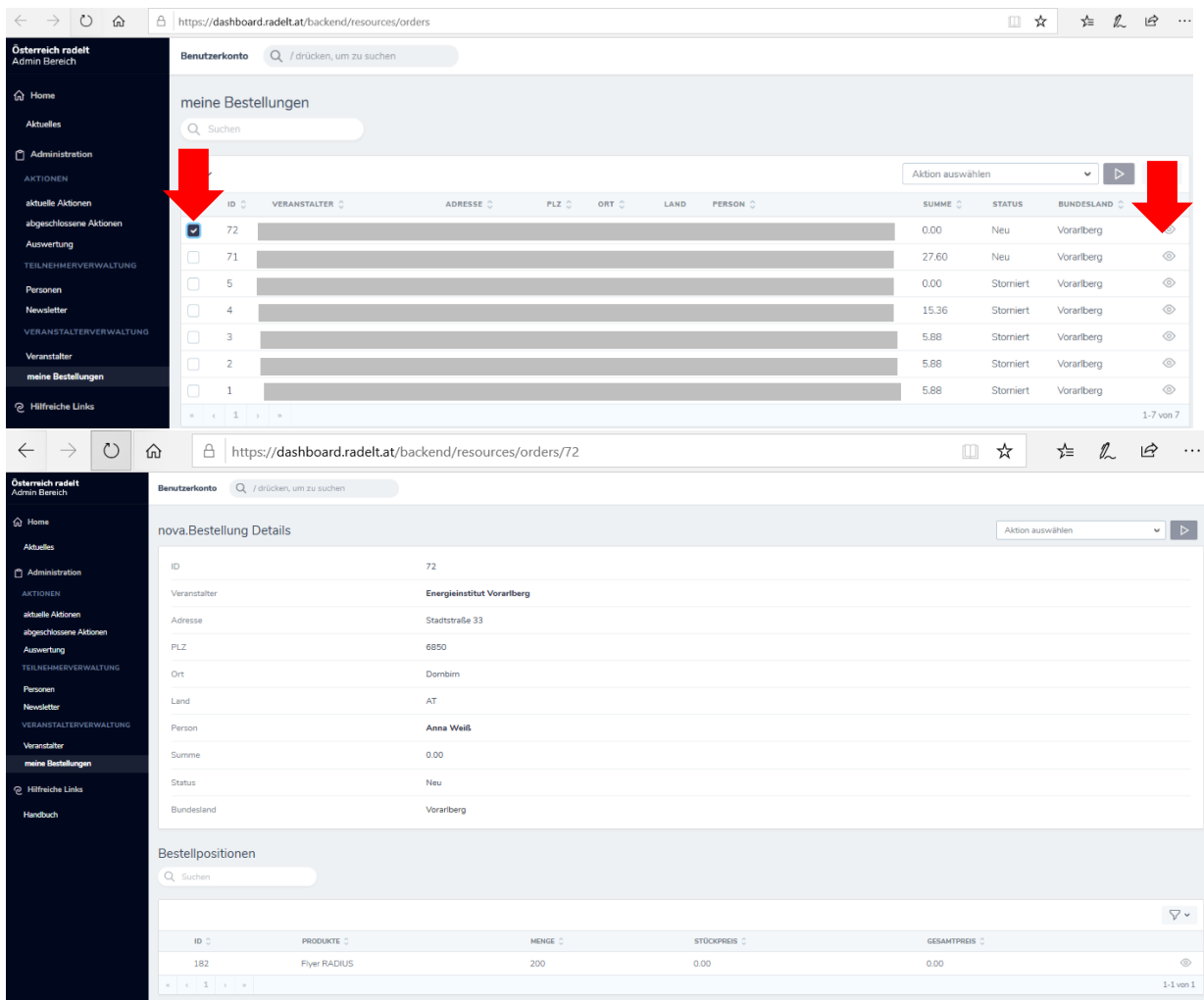

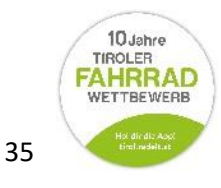

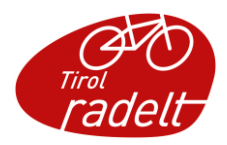

• Sie können sich Ihre Bestellungen auch als Excel-Liste exportieren lassen, um diese in Ihren Akten abzulegen. Wählen Sie dafür bitte die gewünschten Bestellungen, indem Sie vor den jeweiligen Auswahl-Häkchen setzen. Nun erscheint oberhalb der Bestellungen ein Ausklapp-Menü mit den Begriffen "Aktion auswählen". Klicken Sie darauf und wählen Sie anschließend den Punkt "Bestellungen als Excel exportieren."

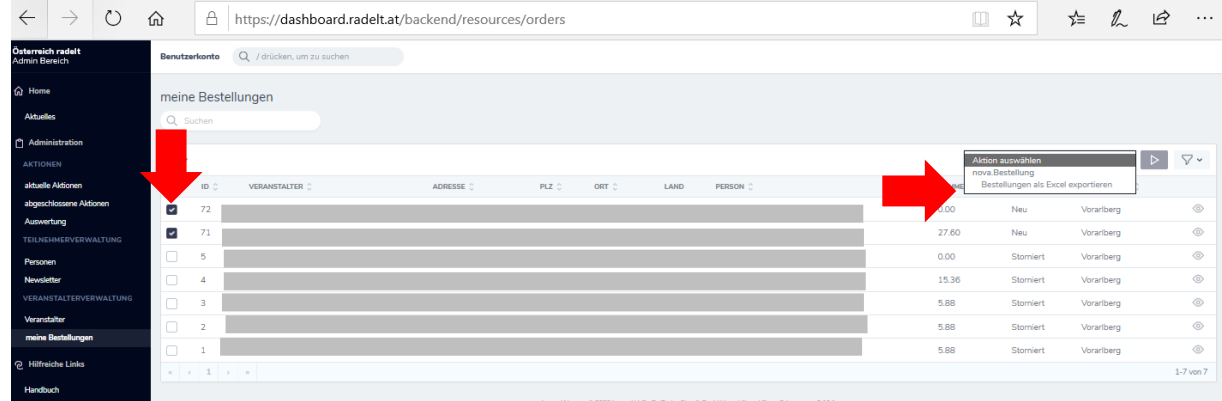

Es öffnet sich ein kleines Fenster. Klicken Sie auf den schwarzen Balken "Aktion ausführen". Ihre Liste wird heruntergeladen. Sie finden Sie in Ihrem Downloads-Ordner.

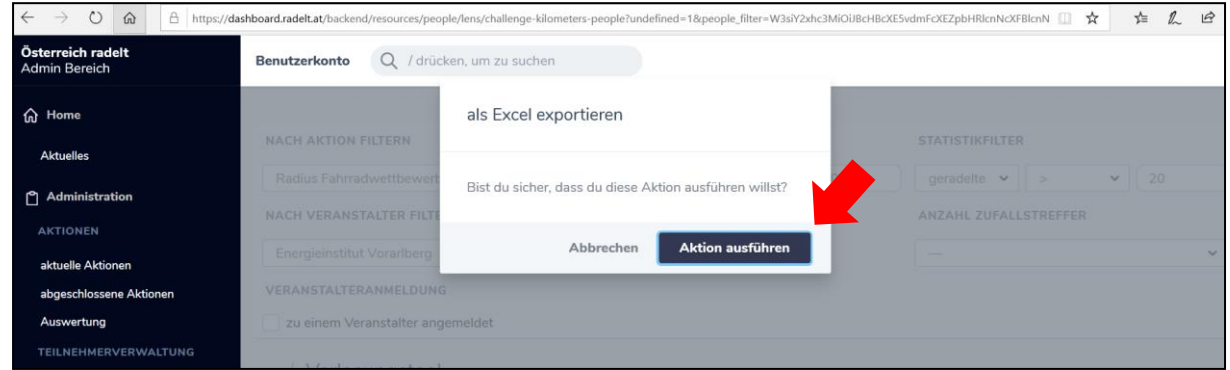

Bestellungen können nicht durch AdministratorInnen storniert werden. Wende Sie sich dazu an Ihren Bundesland-Admin unter [tirol@klimabuendnis.at](mailto:tirol@klimabuendnis.at)

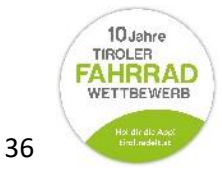

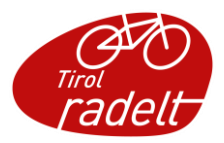

## <span id="page-36-0"></span>7 NEWSLETTER ERSTELLEN

AdministratorInnen haben die Möglichkeit, an die TeilnehmerInnen Newsletter zu schicken.

• Gehe in der linken Seitenleiste unter dem Punkt "Teilnehmerverwaltung" zum Unterpunkt "Newsletter". Klicke auf "Newsletter erstellen", um einen neuen Newsletter vorzubereiten.

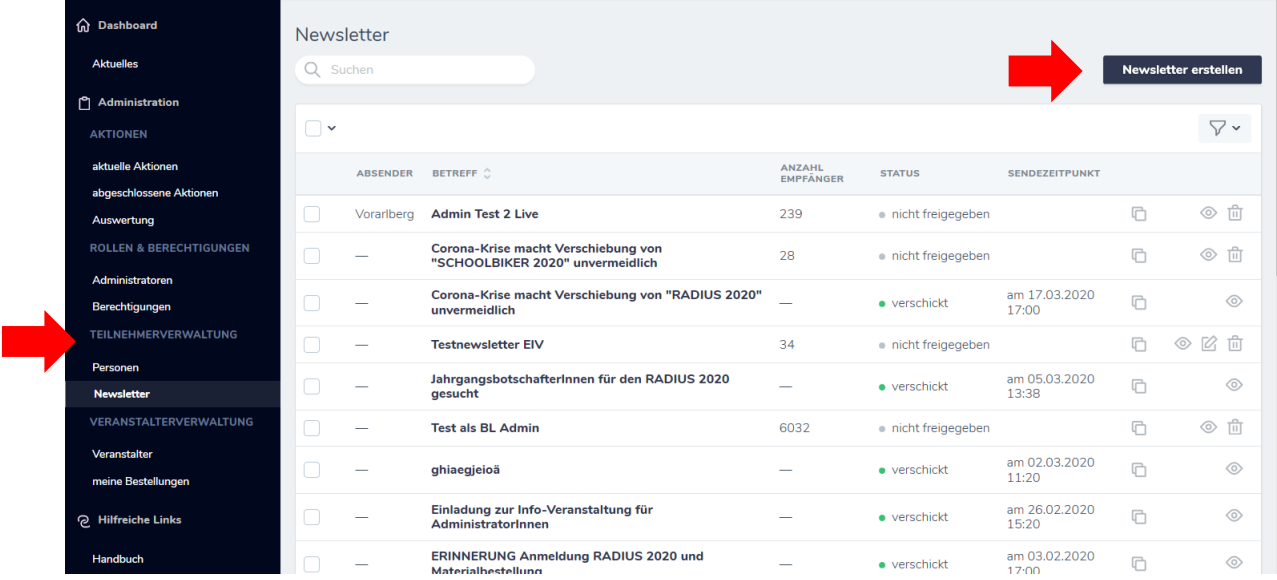

### Du kannst nun deinen Newsletter befüllen

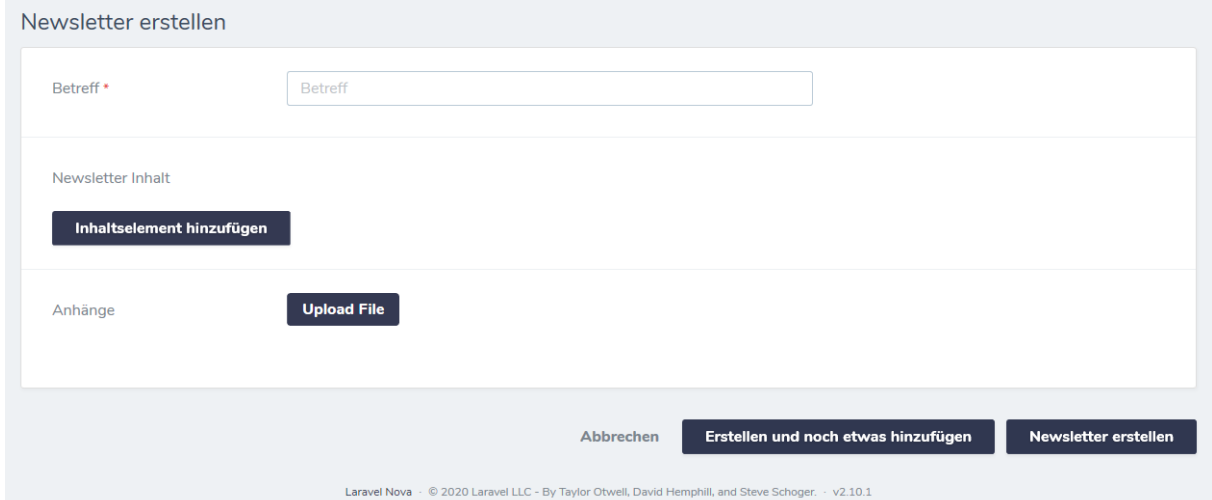

- o Betreff: gib hier den Betreff ein, den dein Newsletter haben soll
- o Newsletter Inhalt: hier kannst du verschiedene Inhaltselemente hinzufügen. Zur Verfügung stehen:

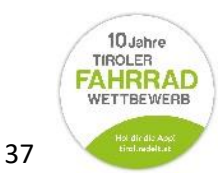

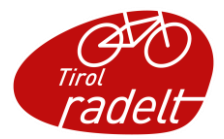

 Textelement: hier kannst du den Text an deine TeilnehmerInnen verfassen.

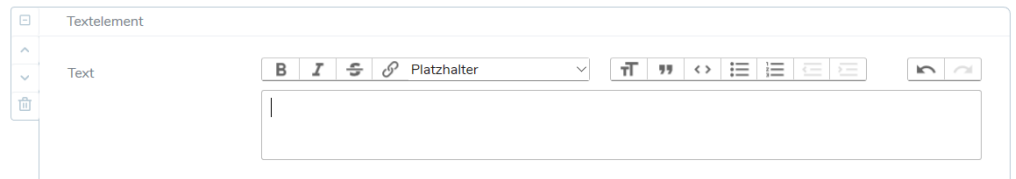

Um den Newsletter zu personalisieren kannst du Platzhalter einfügen. Achtung: nicht alle Platzhalter sind für dich verfügbar – nutzen kannst du , Vorname', , Nachname'

Bildelement: hier kannst du ein Bild in deinen Newsletter einfügen

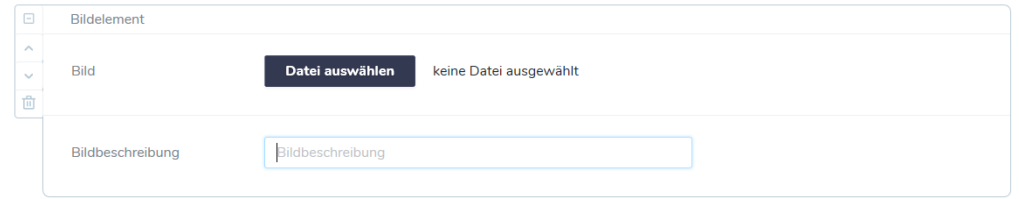

 Text mit Bild-Element: hier kannst du Text und Bild einfügen. Wähle unter "Anordnung" aus, ob das Bild rechts oder links vom Text stehen soll.

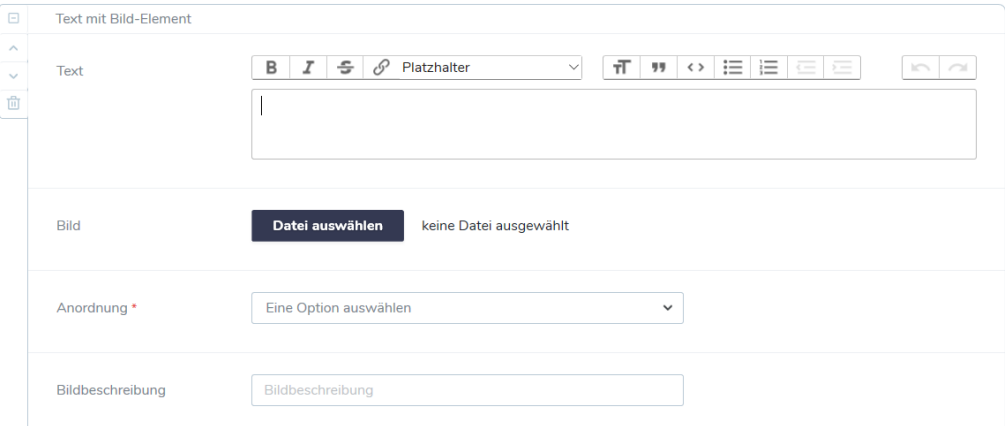

- o Anhänge: hier kannst du einen oder mehrere Anhänge hochladen (bis 10 MB)
- o Wenn du mit dem Befüllen deines Newsletters fertig bist, klicke unten rechts auf "Newsletter erstellen".

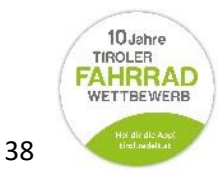

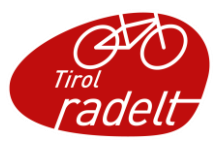

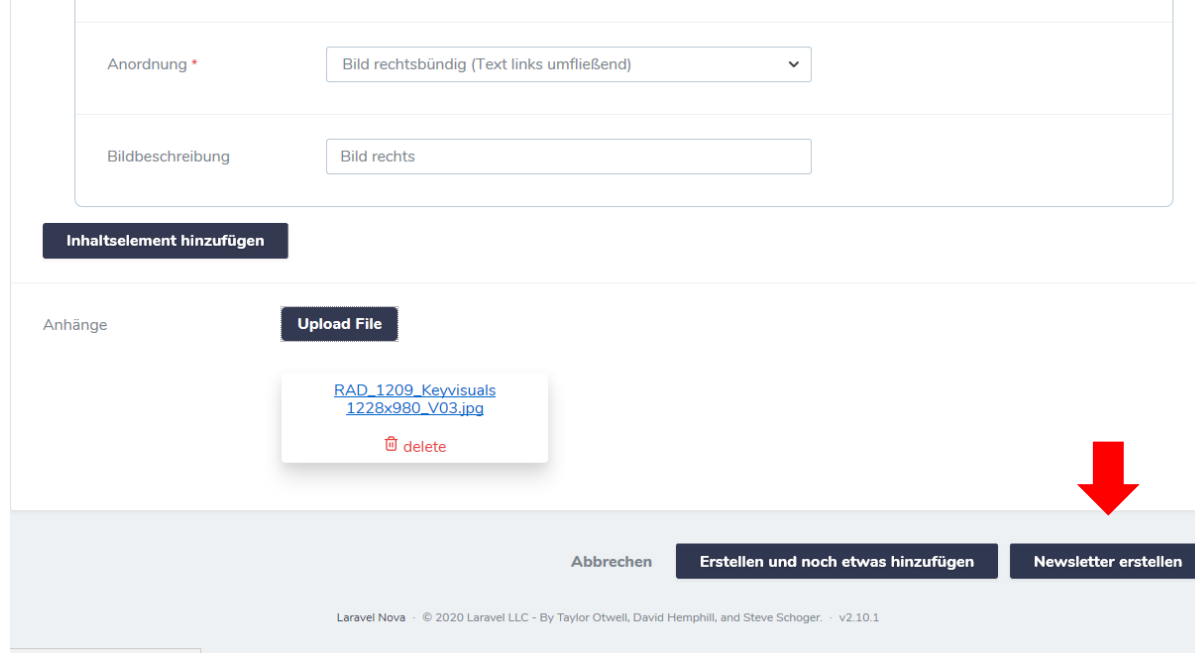

• Du bist nun im Bereich "Newsletter Inhalt" und kannst hier deine Eingaben noch einmal kontrollieren und ggf. korrigieren. Dazu gehst du auf das Bearbeiten-Symbol rechts oben.

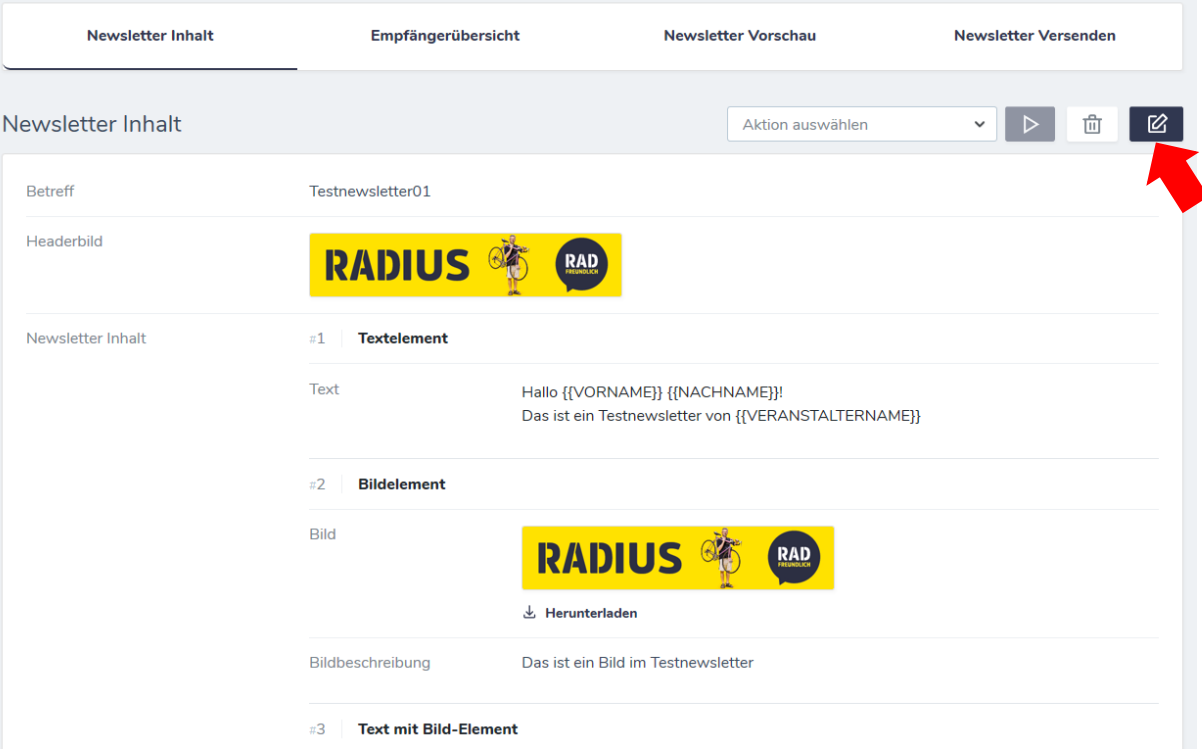

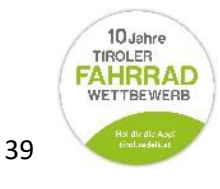

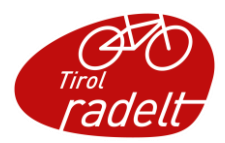

Um die Empfänger deines Newsletters auszuwählen gehe in der oberen Leiste zum Punkt "Empfängerübersicht".

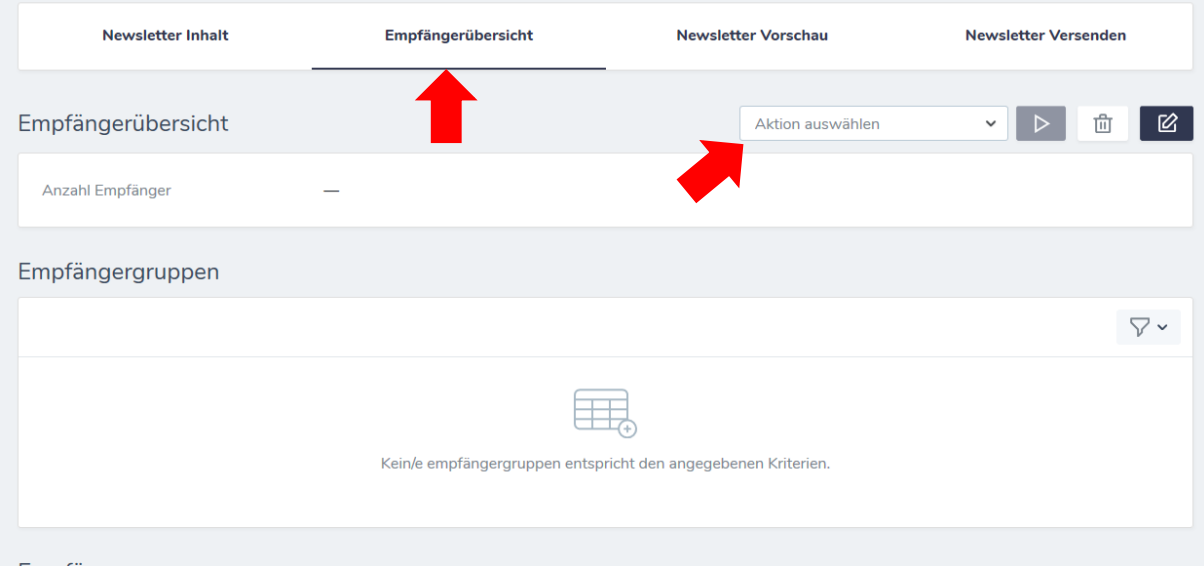

Klicke in das "Aktion auswählen" Feld und wähle die Funktion "Empfängergruppe festlegen". Bestätige die Auswahl durch einen Klick auf "Aktion ausführen" (Symbol mit Dreieck) daneben.

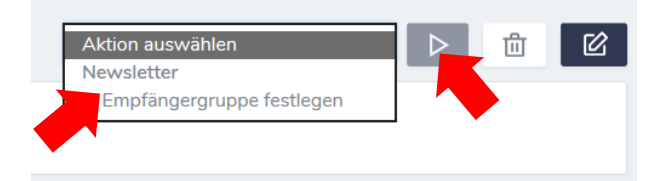

 Du kannst nun deine Empfängergruppe definieren. Wähle als erstes die Option "Teilnehmer" aus.

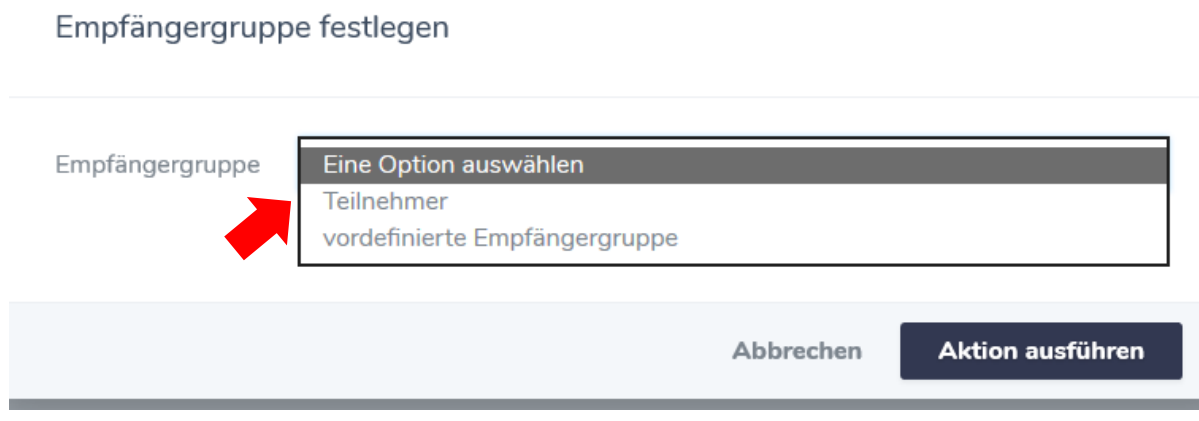

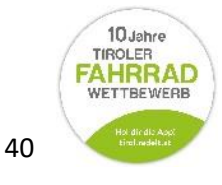

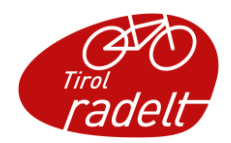

- Nun kannst du auswählen, an die Teilnehmer welcher Aktion du deinen Newsletter schicken möchtest (z.B. an die TeilnehmerInnen der letztjährigen Aktion, um sie zur aktuellen Aktion – Tirol radelt 2020 einzuladen; an die TeilnehmerInnen der aktuellen Aktion um sie zu einer Veranstaltung einzuladen; etc.).
- Wähle nun den Veranstalter aus, an dessen TeilnehmerInnen der Newsletter geschickt werden soll. Wenn du mehrere Veranstalter bzw. Unterveranstalter administrierst, kannst du hier auch mehrere auswählen.

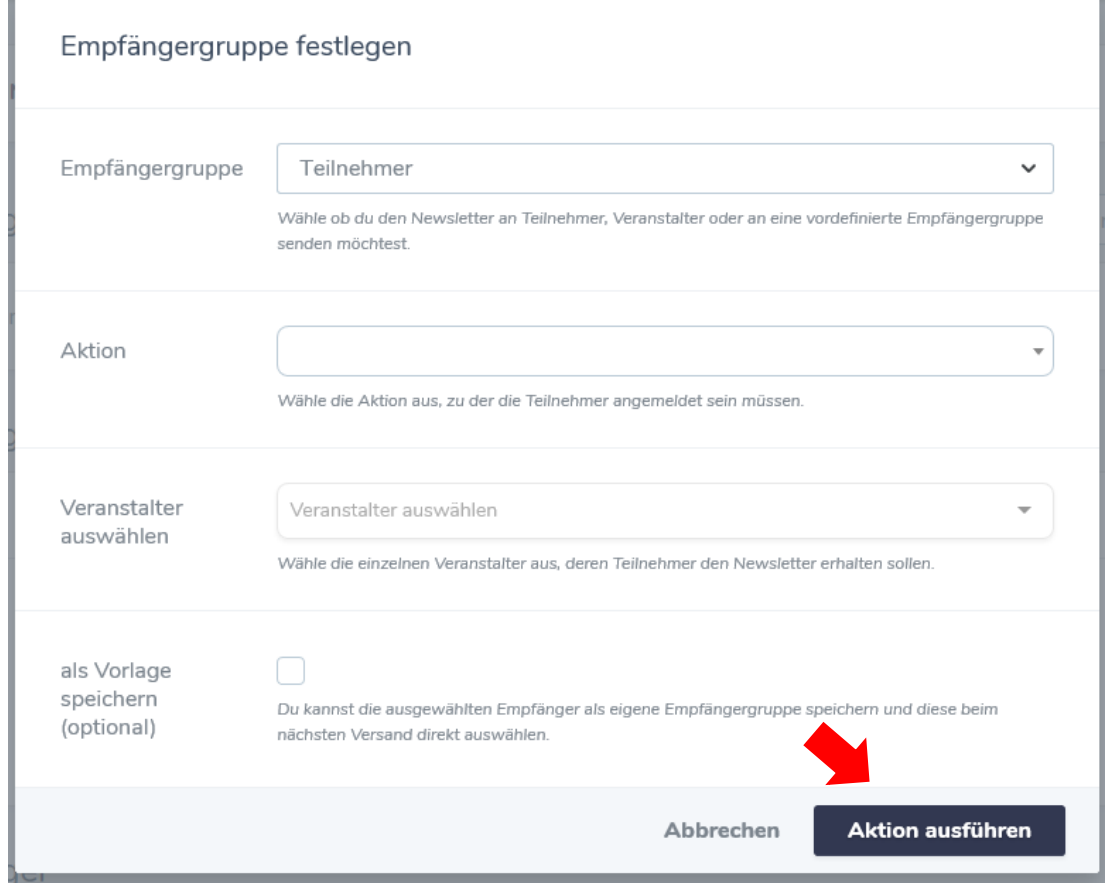

Wenn du an diese Auswahl öfters einen Newsletter verschickst, kannst du sie als Vorlage speichern. Sie ist dann als "vordefinierte Empfängergruppe" auswählbar.

• Gehe auf "Aktion ausführen" um die Empfängerliste zu generieren. Im Anschluss siehst du unter "Empfänger", an wen dein Newsletter verschickt wird. Hier kannst du auch einzelne Personen entfernen ("abkoppeln") oder mit "neuen Empfänger ankoppeln" zusätzlich in die Versandliste aufnehmen.

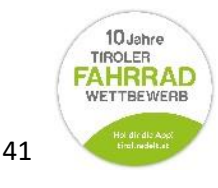

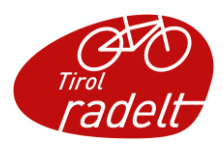

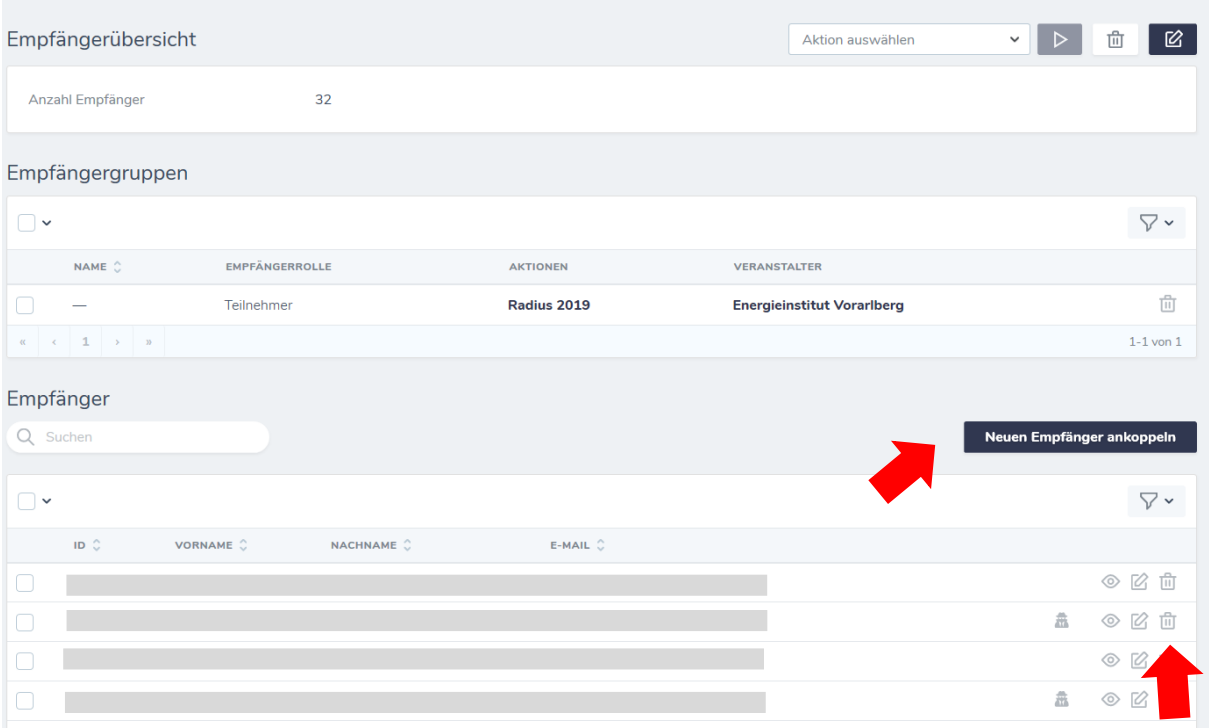

• Unter dem Punkt "Newsletter Vorschau" siehst du nun, wie dein Newsletter aussehen wird.

Kontrolliere, ob alles passt. Wenn nicht, kannst du zu "Newsletter Inhalt" zurückgehen und die nötigen Anpassungen vornehmen.

Ansonsten kannst du deinen Newsletter nun versenden.

• Um den Newsletter zu versenden, gehe oben auf den Punkt "Newsletter versenden".

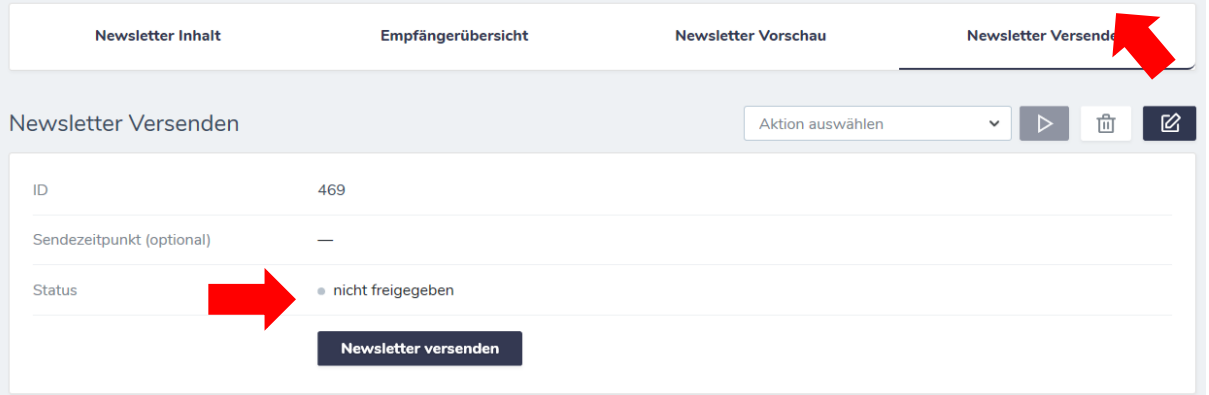

o Wenn du den Newsletter sofort versenden willst, dann gehe auf den Button "Newsletter versenden" unterhalb der Statusanzeige. Bestätige die erscheinende Benachrichtigung, indem du auf "Newsletter versenden" klickst.

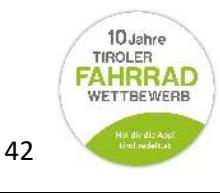

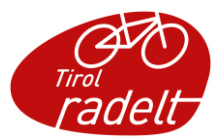

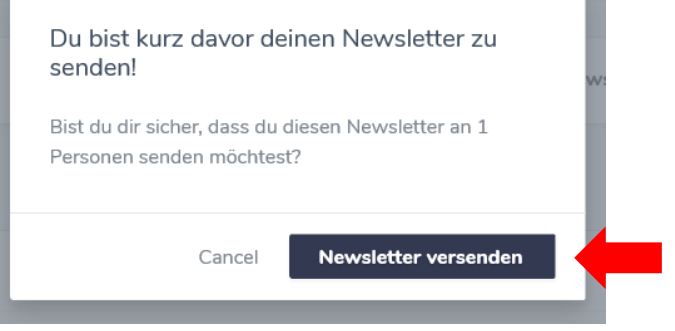

Dein Newsletter wird versendet, die Statusnachricht verändert sich von "nicht freigegeben" über "Warteschlange" zu "versendet". Falls der Newsletter nicht versendet werden kann, erscheint eine entsprechende Fehlermeldung

o Wenn du den Newsletter **zu einem späteren Zeitpunkt** versenden willst, klicke auf "Aktion auswählen" und wähle "Newsletter versenden". Bestätige die Auswahl durch einen Klick auf "Aktion ausführen" (Button mit Dreieck).

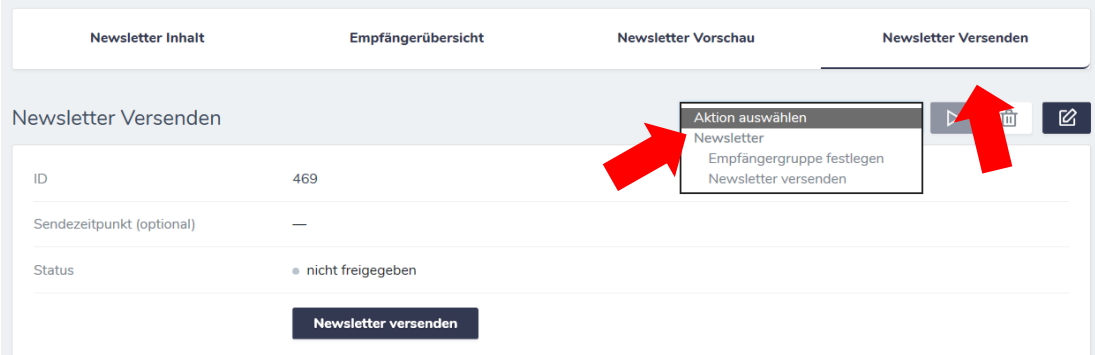

Aktiviere im nächsten Feld die Funktion "später schicken" und gib bei "Sendezeitpunkt", das Datum mit Uhrzeit ein, zu dem der Newsletter verschickt werden soll.

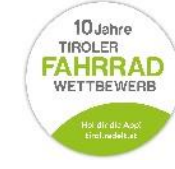

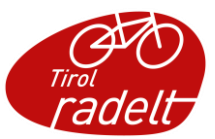

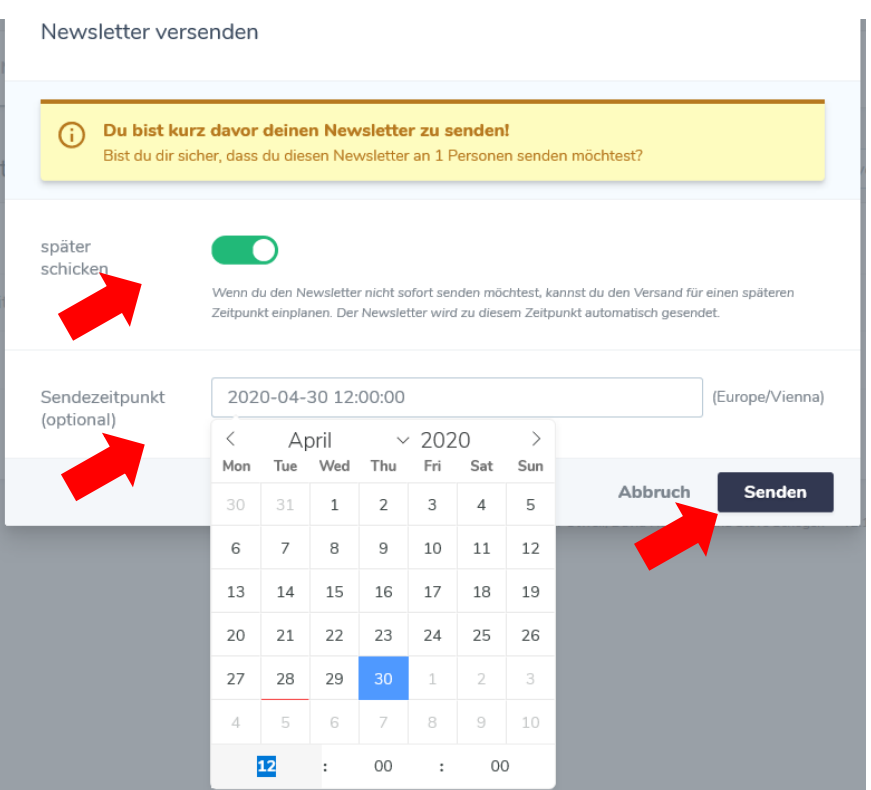

Gehe dann auf "Senden". Dein Newsletter wird zum gewünschten Zeitpunkt verschickt. Unter "Newsletter versenden" siehst du den Status "geplant" und den gewählten Sendezeitpunkt.

Wenn du den Newsletter doch nicht zu diesem Zeitpunkt verschicken willst, kannst du den Versand auch wieder abbrechen. Gehe dazu bei "Aktion auswählen" auf "Versand abbrechen".

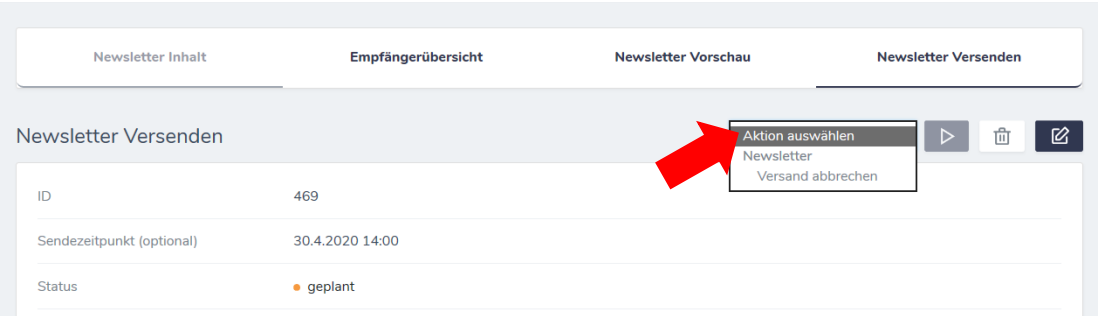

Nach Bestätigen der Auswahl verändert sich der Status auf "nicht freigegeben". Nun kannst du den Newsletter wieder bearbeiten und einen anderen Versandzeitpunkt festlegen oder ihn sofort versenden.

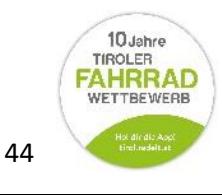